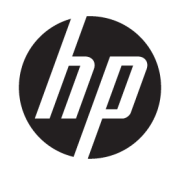

Naudotojo vadovas

#### SUVESTINĖ

Šiame vadove pateikiama informacija apie komponentus, tinklo ryšį, energijos vartojimo valdymą, saugą, atsarginių kopijų kūrimą ir kt.

# Juridinė informacija

© Copyright 2020, 2021 HP Development Company, L.P.

"Microsoft" ir "Windows" yra bendrovės "Microsoft Corporation" registruotieji prekių ženklai arba tos pačios bendrovės prekių ženklai Jungtinėse Amerikos Valstijose ir (arba) kitose šalyse. "USB Type-C" ir USB-C yra bendrovės "USB Implementers Forum" registruotieji prekių ženklai. "DisplayPort™" ir "DisplayPort™" logotipas yra prekių ženklai, priklausantys Vaizdo elektronikos standartų asociacijai (angl. "Video Electronics Standards Association", VESA) Jungtinėse Amerikos Valstijose ir kitose šalyse.

Šiame dokumente pateikta informacija gali būti pakeista apie tai iš anksto neįspėjus. HP produktams ir paslaugoms taikomos garantijos nustatytos su tais produktais ir paslaugomis pateikiamuose raštiškuose garantijos dokumentuose. Jokie šiame dokumente esantys teiginiai negali būti laikomi papildoma garantija. HP neprisiima atsakomybės už galimas technines ir redagavimo klaidas ar praleidimus šiame dokumente.

Trečiasis leidimas: 2021 m. lapkričio mėn.

Pirmasis leidimas: 2020 m. rugpjūčio mėn.

Dokumento numeris: M05544-E23

#### Įspėjimas dėl gaminio

Šiame vadove aprašomos daugelyje gaminių esančios funkcijos. Kai kurių funkcijų jūsų kompiuteryje gali nebūti.

Visos funkcijos veikia ne visuose "Windows" leidimuose ar versijose. Norint pasinaudoti visomis "Windows" funkcijomis, gali reikėti naujovintos ir (arba) atskirai įsigyjamos aparatinės įrangos, tvarkyklių, programinės jrangos arba BIOS naujinimo. "Windows" naujinama automatiškai ir šis naujinimas visada įjungtas. Reikalingas greitas internetas ir "Microsoft" paskyra. Gali būti taikomi ISP mokesčiai ir naujinant gali atsirasti papildomų reikalavimų. Žr. [http://www.windows.com.](http://www.windows.com) Jei jūsų produktas pristatomas su "Windows" S režimu: "Windows" S režimu veikia tik su programomis iš "Microsoft Store", įdiegtomis "Windows". Tam tikrų numatytųjų nustatymų, funkcijų ir programų pakeisti negalima. Kai kurie priedai ir programos, suderinami su "Windows", gali neveikti (įskaitant kai kurias antivirusines programas, PDF rašymo programas, tvarkyklių programas ir pritaikymo neįgaliesiems programas), o našumas gali skirtis, net jei išjungsite S režimą. Jei perjungsite į "Windows", negalėsite grįžti į S režimą. Sužinokite daugiau adresu Windows.com/SmodeFAQ.

Norėdami pasiekti naujausią naudotojo vadovą, eikite adresu<http://www.hp.com/support>ir vykdydami nurodymus susiraskite savo gaminį. Paskui pasirinkite Manuals (Vadovai).

#### Programinės įrangos naudojimo taisyklės

Įdiegdami, kopijuodami, atsisiųsdami ar kitaip naudodamiesi bet kuriuo iš anksto šiame kompiuteryje įdiegtu programinės įrangos gaminiu, sutinkate laikytis HP galutinio naudotojo licencinės sutarties (angl. "End User License Agreement", EULA) sąlygų. Jei nesutinkate su šiomis licencijos sąlygomis, per 14 dienų turite grąžinti visą nenaudotą gaminį (aparatūrą ir programinę įrangą) į pirkimo vietą, kad atgautumėte visus pinigus.

Jei reikia daugiau informacijos arba norite pateikti prašymą dėl pinigų už kompiuterį grąžinimo, kreipkitės į pardavėją.

# Apie šį vadovą

Šiame vadove pateikiama pagrindinė informacija apie gaminio naudojimą ir naujovinimą.

- PERSPĖJIMAS! Žymi pavojingą situaciją, kurios neišvengus galima rimtai susižeisti ar net žūti.
- A ĮSPĖJIMAS: žymi pavojingą situaciją, kurios neišsprendus, gali kilti lengvų ar vidutinio lengvumo sužeidimų pavojus.
- $||x \rangle$  SVARBU: žymi informaciją, kuri laikoma svarbia, tačiau nesusijusia su pavojingomis situacijomis (pvz., pranešimus, susijusius su pavojumi sugadinti turimą turtą). Naudotojas įspėjamas, kad griežtai nesilaikant aprašytos procedūros, gali būti prarasti duomenys arba sugadinta aparatūra ir programinė įranga. Taip pat pateikiama svarbi informacija, kuria paaiškinamos sąvokos ar užduočių atlikimo eiga.
- PASTABA: pateikiama papildoma informacija, kuria pabrėžiami arba papildomi svarbūs pagrindinio teksto aspektai.
- PATARIMAS: pateikiami naudingi patarimai užduočiai atlikti.

# **Turinys**

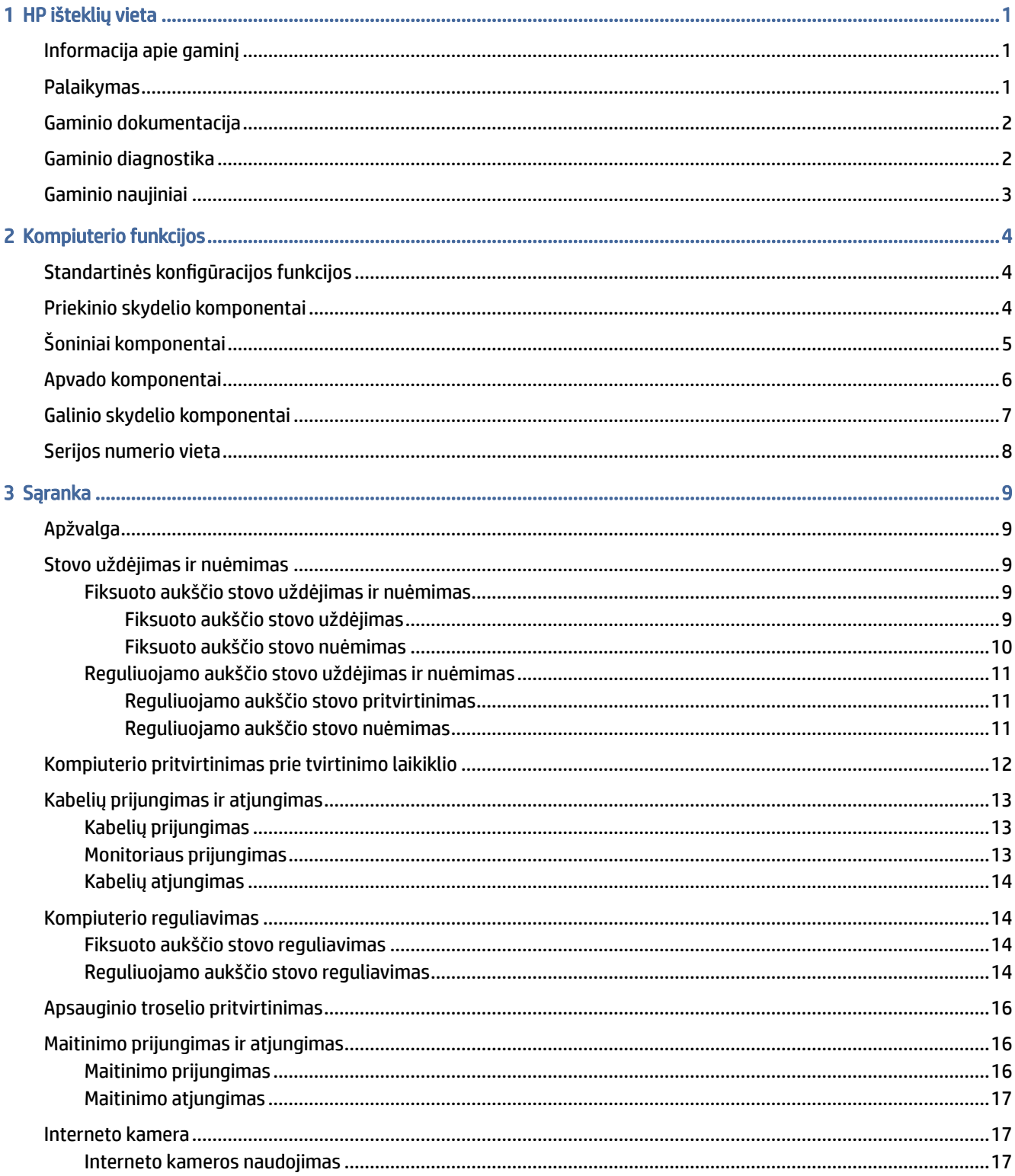

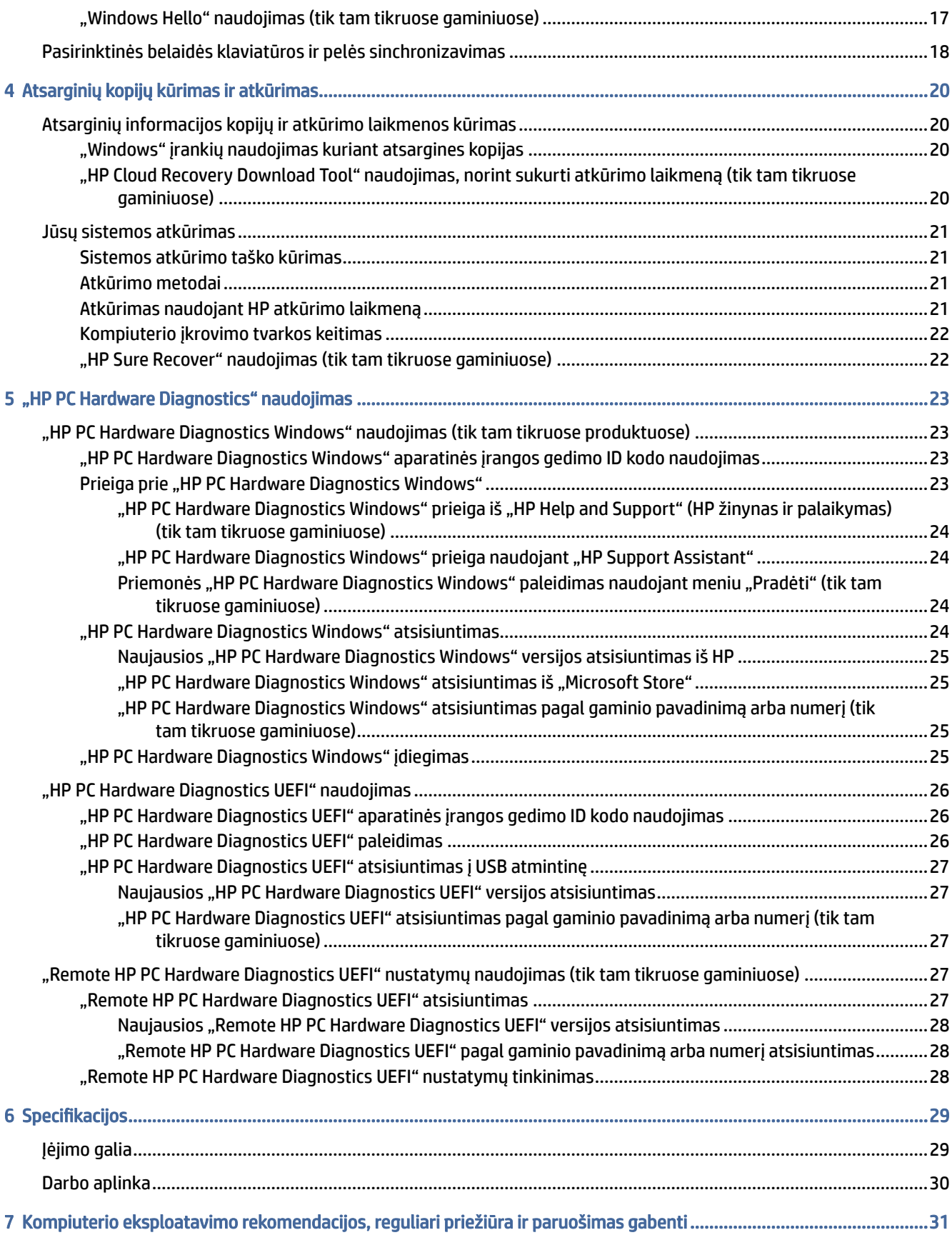

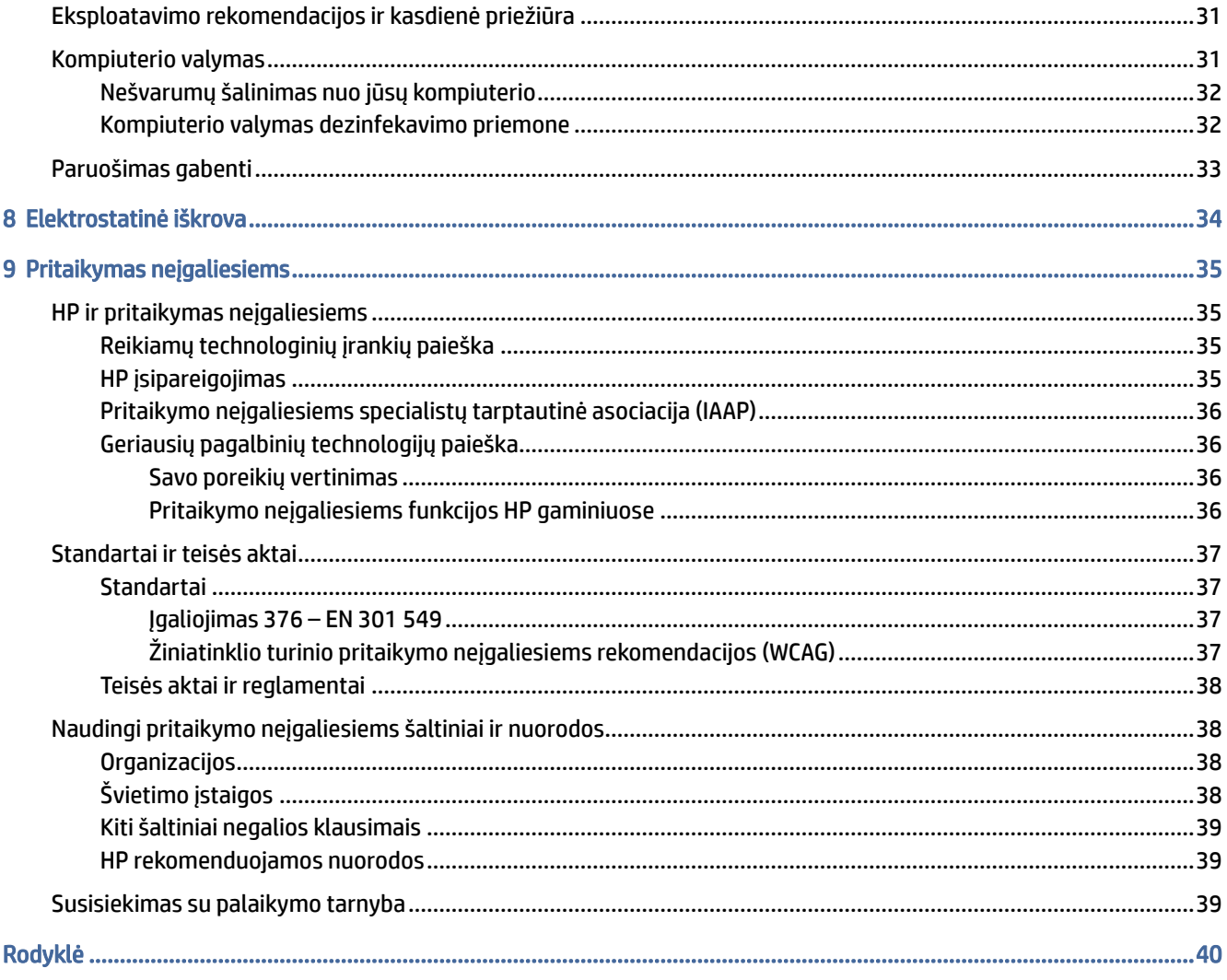

# <span id="page-6-0"></span>1 HP išteklių vieta

Perskaitykite šį skyrių ir sužinokite, kur rasti papildomus HP išteklius.

# Informacija apie gaminį

Toliau pateiktoje lentelėje nurodyta, kur rasti informacijos apie gaminį, praktinius vadovus ir kt.

![](_page_6_Picture_159.jpeg)

![](_page_6_Picture_160.jpeg)

# Palaikymas

Toliau pateiktoje lentelėje nurodyta, kur rasti informacijos apie palaikymą ir garantijos informaciją.

![](_page_6_Picture_161.jpeg)

#### 1-2 lentelė Kur rasti palaikymo informacijos

#### <span id="page-7-0"></span>1-2 lentelė Kur rasti palaikymo informacijos (tęsinys)

![](_page_7_Picture_172.jpeg)

# Gaminio dokumentacija

Pasinaudokite šia lentele, kad surastumėte gaminio dokumentacijos išteklius.

#### 1-3 lentelė Kur rasti gaminio dokumentaciją

![](_page_7_Picture_173.jpeg)

# Gaminio diagnostika

Pasinaudokite šia lentele, kad surastumėte gaminio diagnostikos įrankių išteklius.

#### <span id="page-8-0"></span>1-4 lentelė Kur rasti diagnostikos įrankių

![](_page_8_Picture_104.jpeg)

# Gaminio naujiniai

Pasinaudokite šia lentele, kad surastumėte gaminio naujinių išteklius.

#### 1-5 lentelė Kur rasti gaminio naujinių

![](_page_8_Picture_105.jpeg)

# <span id="page-9-0"></span>2 Kompiuterio funkcijos

Šiame skyriuje apžvelgiamos jūsų kompiuterio funkcijos.

# Standartinės konfigūracijos funkcijos

Perskaitykite šį skyrių ir susipažinkite su standartine kompiuterio konfigūracija. Funkcijos gali skirtis priklausomai nuo įsigyto modelio. Jei ieškote techninės pagalbos arba norite sužinoti, kokia aparatūra ir programinė įranga įdiegta jūsų modelyje, paleiskite priemonę "HP Support Assistant".

![](_page_9_Picture_4.jpeg)

# Priekinio skydelio komponentai

Susipažinkite su priekinio skydelio komponentais naudodami toliau pateiktą iliustraciją ir lentelę.

![](_page_9_Figure_7.jpeg)

<span id="page-10-0"></span>**FASTABA:** Jūsų kompiuterio modelis gali šiek tiek skirtis nuo pavaizduoto šio skyriaus iliustracijoje. žiūrėkite labiausiai jūsų kompiuterį atitinkančią iliustraciją.

![](_page_10_Picture_98.jpeg)

PASTABA: Kai maitinimas įjungtas, maitinimo indikatoriaus lemputė paprastai šviečia baltai. Jeigu mirksi raudona lemputė, kompiuteryje rodomas problemos diagnostikos kodas. Kodo aiškinimo ieškokite techninės priežiūros vadove Maintenance and Service Guide (Techninės priežiūros ir palaikymo vadovas).

![](_page_10_Picture_3.jpeg)

#### 2-2 lentelė Supažindinimas su priekinio skydelio komponentais

![](_page_10_Picture_99.jpeg)

PASTABA: Kai maitinimas įjungtas, maitinimo indikatoriaus lemputė paprastai šviečia baltai. Jeigu mirksi raudona lemputė, kompiuteryje rodomas problemos diagnostikos kodas. Kodo aiškinimo ieškokite techninės priežiūros vadove Maintenance and Service Guide (Techninės priežiūros ir palaikymo vadovas).

# Šoniniai komponentai

Susipažinkite su šoniniais komponentais naudodami toliau pateiktą iliustraciją ir lentelę.

<span id="page-11-0"></span>![](_page_11_Picture_0.jpeg)

#### 2-3 lentelė Supažindinimas su priekinio skydelio komponentais

![](_page_11_Picture_58.jpeg)

PASTABA: Jūsų modelyje HP gali būti įrengusi papildomų pasirinktinių prievadų.

Jei į kurį nors iš sistemos plokštės lizdų įdedama grafikos plokštė, galite naudoti jos vaizdo jungtis arba sistemos plokštėje integruotą grafikos posistemę. Veikimą lemia konkreti įrengta grafikos plokštė ir programinės įrangos konfigūracija.

Sistemos grafikos plokštę galite išjungti pakeisdami nustatymus BIOS F10 sąrankoje.

# Apvado komponentai

Susipažinkite su apvado komponentais naudodami toliau pateiktą iliustraciją ir lentelę.

<span id="page-12-0"></span>![](_page_12_Picture_0.jpeg)

#### 2-4 lentelė Supažindinimas su apvado komponentais

![](_page_12_Picture_61.jpeg)

PASTABA: Jūsų modelyje HP gali būti įrengusi papildomų pasirinktinių prievadų.

Jei į kurį nors iš sistemos plokštės lizdų įdedama grafikos plokštė, galite naudoti jos vaizdo jungtis arba sistemos plokštėje integruotą grafikos posistemę. Veikimą lemia konkreti įrengta grafikos plokštė ir programinės įrangos konfigūracija.

Sistemos grafikos plokštę galite išjungti pakeisdami nustatymus BIOS F10 sąrankoje.

# Galinio skydelio komponentai

Susipažinkite su galinio skydelio komponentais pasitelkę toliau pateiktą iliustraciją ir lentelę.

![](_page_12_Figure_8.jpeg)

![](_page_13_Picture_84.jpeg)

#### <span id="page-13-0"></span>2-5 lentelė Supažindinimas su galinio skydelio komponentais

PASTABA: Jūsų modelyje HP gali būti įrengusi papildomų prievadų.

Jei į kurį nors iš sistemos plokštės lizdų įdedama grafikos plokštė, galite naudoti jos vaizdo jungtis arba sistemos plokštėje integruotą grafikos posistemę. Veikimą lemia konkreti įrengta grafikos plokštė ir programinės įrangos konfigūracija.

Sistemos grafikos plokštę galite išjungti pakeisdami nustatymus BIOS F10 sąrankoje.

# Serijos numerio vieta

Kiekvienas kompiuteris turi unikalų serijos numerį ir gaminio ID numerį, kurie nurodyti kompiuterio korpuso išorėje. Turėkite šiuos numerius po ranka, kai kreipiatės į klientų aptarnavimo skyrių pagalbos.

![](_page_13_Picture_7.jpeg)

# <span id="page-14-0"></span>3 Sąranka

Šiame skyriuje pateikiamos išsamios kompiuterio sąrankos instrukcijos.

# Apžvalga

Šiame skyriuje apžvelgiamas sąrankos procesas.

Paruoškite kompiuterį toliau nurodyta tvarka.

Uždėkite stovą. Žr. Stovo uždėjimas ir nuėmimas 9 puslapyje.

– arba –

- [Kompiuterį pritvirtinkite prie tvirtinimo laikiklio. Žr. Kompiuterio pritvirtinimas prie tvirtinimo laikiklio](#page-17-0) 12 puslapyje.
- Prijunkite išorinių įrenginių ir maitinimo laidus. Žr. [Kabelių prijungimas ir atjungimas](#page-18-0) 13 puslapyje.
- Jei norite, prijunkite papildomą ekraną. Žr. [Monitoriaus prijungimas](#page-18-0) 13 puslapyje.
- Kompiuterį pastatykite taip, kad būtų patogu žiūrėti. Žr. [Kompiuterio reguliavimas](#page-19-0) 14 puslapyje.
- Pritvirtinkite apsauginį troselį. Žr. [Apsauginio troselio pritvirtinimas](#page-21-0) 16 puslapyje.
- Jiunkite maitinimą. Žr. [Maitinimo prijungimas](#page-21-0) 16 puslapyje.
- Pelė ir klaviatūra susietos gamykloje. Jei kartais pelę ir klaviatūrą reikėtų dar kartą sinchronizuoti, žr. [Pasirinktinės belaidės klaviatūros ir pelės sinchronizavimas](#page-23-0) 18 puslapyje.

# Stovo uždėjimas ir nuėmimas

Jei norite pritvirtinti arba nuimti stovą, vadovaukitės šiais nurodymais.

Šiam kompiuteriui tinka dviejų tipų stovai:

- fiksuoto aukščio stovas;
- reguliuojamo aukščio stovas.

## Fiksuoto aukščio stovo uždėjimas ir nuėmimas

Galite uždėti arba nuimti fiksuoto aukščio stovą.

### Fiksuoto aukščio stovo uždėjimas

Fiksuoto aukščio stovą prie kompiuterio pritvirtinkite atlikdami toliau nurodytus veiksmus.

1. Padėkite kompiuterį priekine puse žemyn ant minkšto ir plokščio paviršiaus. HP rekomenduoja pasitiesti užtiesalą, rankšluostį ar kitą minkštą audinį, kad priekinį skydą ir ekrano paviršių apsaugotumėte nuo įbrėžimų ar kitų pažeidimų.

- <span id="page-15-0"></span>2. Stovą sulygiuokite su galinėje kompiuterio dalyje esančia jungtimi.
- 3. Paspauskite stovą žemyn, kad užfiksuotumėte į vietą. Įsitikinkite, kad stovas tvirtai pritvirtintas prie kompiuterio, patraukdami už stovo svirties aukštyn.

![](_page_15_Picture_2.jpeg)

### Fiksuoto aukščio stovo nuėmimas

Fiksuoto aukščio stovą nuo kompiuterio nuimkite atlikdami toliau nurodytus veiksmus.

- 1. Iš kompiuterio išimkite arba nuo jo atjunkite visas keičiamąsias laikmenas, pvz., optinius diskus arba USB atmintukus.
- 2. Tinkamai, naudodami operacinę sistemą, išjunkite kompiuterį. Tada išjunkite visus išorinius įrenginius.
- 3. Iš kintamosios srovės lizdo ištraukite maitinimo laidą ir atjunkite visus išorinius įrenginius.
- 4. Padėkite kompiuterį priekine puse žemyn ant minkšto ir plokščio paviršiaus. HP rekomenduoja pasitiesti užtiesalą, rankšluostį ar kitą minkštą audinį, kad priekinį skydą ir ekrano paviršių apsaugotumėte nuo įbrėžimų ar kitų pažeidimų.
- 5. Paspauskite stovo atkabinimo fiksatorių (1).
- 6. Nuimkite stovą (2) nuo kompiuterio (3).

![](_page_15_Picture_11.jpeg)

## <span id="page-16-0"></span>Reguliuojamo aukščio stovo uždėjimas ir nuėmimas

Galite uždėti arba nuimti reguliuojamo aukščio stovą.

#### Reguliuojamo aukščio stovo pritvirtinimas

Reguliuojamo aukščio stovą prie kompiuterio pritvirtinkite atlikdami toliau nurodytus veiksmus.

- 1. Padėkite kompiuterį priekine puse žemyn ant minkšto ir plokščio paviršiaus. HP rekomenduoja pasitiesti užtiesalą, rankšluostį ar kitą minkštą audinį, kad priekinį skydą ir ekrano paviršių apsaugotumėte nuo įbrėžimų ar kitų pažeidimų.
- 2. Stovą sulygiuokite su galinėje kompiuterio dalyje esančia jungtimi.
- 3. Paspauskite stovą žemyn, kad užfiksuotumėte į vietą. Įsitikinkite, kad stovas tvirtai pritvirtintas prie kompiuterio, patraukdami už stovo svirties aukštyn.

![](_page_16_Picture_7.jpeg)

### Reguliuojamo aukščio stovo nuėmimas

Reguliuojamo aukščio stovą nuo kompiuterio nuimkite atlikdami toliau nurodytus veiksmus.

- 1. Iš kompiuterio išimkite arba nuo jo atjunkite visas keičiamąsias laikmenas, pvz., optinius diskus arba USB atmintukus.
- 2. Tinkamai, naudodami operacinę sistemą, išjunkite kompiuterį. Tada išjunkite visus išorinius įrenginius.
- 3. Iš kintamosios srovės lizdo ištraukite maitinimo laidą ir atjunkite visus išorinius įrenginius.
- 4. Padėkite kompiuterį priekine puse žemyn ant minkšto ir plokščio paviršiaus. HP rekomenduoja pasitiesti užtiesalą, rankšluostį ar kitą minkštą audinį, kad priekinį skydą ir ekrano paviršių apsaugotumėte nuo įbrėžimų ar kitų pažeidimų.
- 5. Paspauskite stovo atkabinimo fiksatorių (1).

<span id="page-17-0"></span>6. Nuimkite stovą (2) nuo kompiuterio.

![](_page_17_Picture_1.jpeg)

# Kompiuterio pritvirtinimas prie tvirtinimo laikiklio

Kompiuterį galima tvirtinti prie sienos, sukamojo laikiklio ar kito montavimo įtaiso.

- **EX** PASTABA: Šį aparatą turi prilaikyti UL arba CSA nuostatuose nurodyti sieniniai tvirtinimo laikikliai.
	- 1. Pritvirtinkite tvirtinimo laikiklį prie kintamosios srovės adapterio laikiklio (1) ir įsukite varžtą (2).
	- 2. Sulygiuokite kompiuterio galinėje dalyje esančią jungtį su tvirtinimo laikikliui (1).

![](_page_17_Picture_7.jpeg)

<span id="page-18-0"></span>3. Įsukite du tvirtinimo laikiklio varžtus (2).

![](_page_18_Picture_1.jpeg)

# Kabelių prijungimas ir atjungimas

Norėdami prijungti arba atjungti kabelius, vadovaukitės šiais nurodymais.

### Kabelių prijungimas

Kabelius prijunkite prie kompiuterio vadovaudamiesi šiomis instrukcijomis:

- 1. Prijunkite periferinių įrenginių kabelius prie atitinkamų prievadų.
- 2. Elektros laidą prijunkite prie galinėje kompiuterio dalyje esančios maitinimo jungties.

### Monitoriaus prijungimas

Naudodami kompiuterio galinėje dalyje esančius prievadus, prie kompiuterio galite prijungti iki dviejų monitorių.

Jei prijungiamame monitoriuje yra "DisplayPort™" jungtis, tai vaizdo adapteris nebereikalingas. Jei prijungiamame monitoriuje "DisplayPort" jungties nėra, vaizdo adapterį savo konfigūracijai galite įsigyti iš HP.

"DisplayPort" adapterius ir vaizdo laidus galima įsigyti atskirai. HP siūlo šiuos adapterius:

- Adapteris iš "DisplayPort" į VGA
- Adapteris iš "DisplayPort" į DVI

Norėdami prijungti monitorių:

- 1. Atjunkite kompiuterio ir monitoriaus, kuriuos ketinate prijungti, maitinimą.
- 2. Jei monitoriuje yra "DisplayPort" jungtis, "DisplayPort" kabelį junkite tiesiai prie galinėje kompiuterio dalyje esančios "DisplayPort" jungties ir monitoriaus "DisplayPort" jungties.
- 3. Jei monitoriuje "DisplayPort" jungties nėra, "DisplayPort" vaizdo adapterį junkite prie kompiuterio "DisplayPort" jungties. Po to adapterį ir monitorių sujunkite kabeliu (VGA arba DVI, priklausomai nuo to, kam naudosite).
- 4. Jjunkite kompiuterio ir monitoriaus maitinimą.

<span id="page-19-0"></span>**EX** PASTABA: Jei norite, kad prijungtame monitoriuje būtų rodomas veidrodinis pirmojo ekrano atvaizdas arba prijungtą monitorių naudoti kaip papildomą kompiuterio ekraną, naudokite programinę grafikos plokštės jrangą arba "Windows" ekrano parametrus.

### Kabelių atjungimas

Kabelius nuo kompiuterio atjunkite vadovaudamiesi šiomis instrukcijomis:

- 1. Jei galinėje kompiuterio dalyje pritaisytas apsauginis troselis, gali reikėti jį nuimti.
- 2. Nuo prievadų atjunkite laidus.

# Kompiuterio reguliavimas

Šis kompiuteris gali būti pristatomas su fiksuoto aukščio arba reguliuojamo aukščio stovu.

### Fiksuoto aukščio stovo reguliavimas

Naudodami šį stovą, kompiuterį darbo stalo atžvilgiu galite pakreipti nuo -5° iki 20° kampu.

Jei kompiuterį norite pakreipti, suimkite tiek kompiuterio viršuje, tiek kompiuterio apačioje ir pakreipkite norimu kampu.

![](_page_19_Picture_10.jpeg)

## Reguliuojamo aukščio stovo reguliavimas

Galite reguliuoti prie kompiuterio pritvirtinto stovo aukštį, pakreipimą ir pasukimą.

SVARBU: Jei naudojamas troselio užraktas, sukdami arba atlošdami kompiuterį, būkite atsargūs. Troselis arba užraktas gali trukdyti kompiuterį sukant arba bandant atlošti.

Šiuo stovu galima:

- kompiuterio aukštį reguliuoti iki 130 mm (5,1 in) aukščio;
- kompiuterį darbo stalo atžvilgiu pakreipti nuo -5° iki 20° kampu;
- pasukti kompiuterį iki 45° kampu į bet kurią pusę.

Jei norite pakeisti kompiuterio aukštį, suimkite už kompiuterio šonų ir pakelkite arba nuleiskite į atitinkamą aukštį.

Jei kompiuterį norite pakreipti, suimkite kompiuterio viršuje bei apačioje ir pakreipkite norimu kampu.

Norėdami kompiuterį pasukti, suimkite už kompiuterio šonų ir pasukite kairėn arba dešinėn.

![](_page_20_Picture_3.jpeg)

# <span id="page-21-0"></span>Apsauginio troselio pritvirtinimas

Apsauginis troselis – tai raktu užrakinama spynelė ir prie jos pritvirtintas troselis.

Vieną troselio galą reikia pritvirtinti prie stalo (ar kito nejudinamo daikto), o kitą – prie kompiuteryje esančio apsauginio troselio lizdo. Apsauginio troselio spynelę užrakinkite raktu.

SVARBU: Kompiuterio pasvirimą, pakreipimą ir aukštį reguliuokite itin atsargiai, jei prie jo pritvirtintas apsauginis troselis. Kompiuterio padėtį reguliuoti gali trukdyti troselis arba spynelė.

![](_page_21_Picture_4.jpeg)

# Maitinimo prijungimas ir atjungimas

Norėdami prie kompiuterio prijungti arba atjungti maitinimą, vadovaukitės toliau pateikiamais nurodymais.

## Maitinimo prijungimas

Maitinimo kabelį prijunkite prie kompiuterio vadovaudamiesi šiomis instrukcijomis:

1. Vieną elektros laido galą prijunkite prie kintamosios srovės adapterio (1), o kitą – prie kintamosios srovės lizdo (2). Tada kintamosios srovės adapterį prijunkite prie kompiuterio (3).

![](_page_21_Figure_10.jpeg)

2. Paspausdami kompiuterio įjungimo / išjungimo mygtuką, jį įjunkite.

### <span id="page-22-0"></span>Maitinimo atjungimas

Maitinimo kabelį nuo kompiuterio atjunkite vadovaudamiesi šiomis instrukcijomis:

- 1. Iš kompiuterio išimkite arba nuo jo atjunkite visas keičiamąsias laikmenas, pvz., optinius diskus arba USB atmintukus.
- 2. Tinkamai išjunkite kompiuterį per operacinę sistemą ir paskui išjunkite visus išorinius įrenginius.
- 3. Iš kintamosios srovės lizdo ištraukite maitinimo laidą ir atjunkite visus išorinius įrenginius.

# Interneto kamera

Jei įdiegta priemonė "Skype® for Business", interneto kamerą galite naudoti:

- internetinėms vaizdo konferencijoms;
- saugumui pokalbių metu užtikrinti.

### Interneto kameros naudojimas

Norėdami naudoti interneto kamerą, atlikite toliau nurodytus veiksmus.

**▲** Jei turite 22 colių "HP ProOne 600" arba 24 colių "HP ProOne 400" kompiuterį, pakelkite interneto kamerą, kad jis atsilaisvintų.

– arba –

Jei turite 20 colių "HP ProOne 400" kompiuterį, pastumkite interneto kameros užsklandą į dešinę, kad atidarytumėte interneto kamerą.

**▲** Jei turite 22 colių "HP ProOne 600" arba 24 colių "HP ProOne 400" kompiuterį, spauskite interneto kamerą žemyn, kol užsidarys ir užsifiksuos.

– arba –

Jei turite 20 colių "HP ProOne 400" kompiuterį, pastumkite interneto kameros užsklandą į kairę, kad uždarytumėte interneto kamerą.

## "Windows Hello" naudojimas (tik tam tikruose gaminiuose)

Gaminiuose, kuriuose naudojamas pirštų atspaudų skaitytuvas arba infraraudonųjų spindulių kamera, "Windows Hello" suteikia galimybę užregistruoti pirštų atspaudus, veido ID ir nustatyti PIN. Užregistravę galite naudoti pirštų atspaudų skaitytuvą, veido ID arba PIN, kad prisijungtumėte prie "Windows".

"Windows Hello" nustatymas:

- 1. Pasirinkite mygtuką Pradėti, pasirinkite Nustatymai, pasirinkite Paskyros ir paskui pasirinkite Prisijungimo parinktys.
- 2. Jei nesate nustatę slaptažodžio, turite tai padaryti, kad galėtumėte naudoti kitas prisijungimo parinktis. Pasirinkite Slaptažodis ir pasirinkite Pridėtii.
- 3. Pasirinkite Veido atpažinimas ("Windows Hello") arba Piršto atspaudo atpažinimas ("Windows Hello"), tada pasirinkite Nustatyti.
- <span id="page-23-0"></span>4. Pasirinkite Darbo pradžia, tada vykdykite kompiuterio ekrane pateikiamus nurodymus, kad užregistruotumėte savo piršto atspaudą arba veido ID, ir sukurkite PIN kodą.
- $\hat{Z}$  SVARBU: Jei norite, kad prisijungimas naudojant pirštų atspaudus vyktų sklandžiai, registruodami pirštų atspaudus pasistenkite, kad atspaudų skaitytuvas užregistruotų visus pirštų kraštus.
- PASTABA: PIN ilgis nėra ribojamas. Numatytasis nustatymas yra tik skaičiai. Norėdami įtraukti raides arba specialiuosius simbolius, pasirinkite žymimąjį langelį įtraukti raides ir simbolius.

# Pasirinktinės belaidės klaviatūros ir pelės sinchronizavimas

Pelė ir klaviatūra susinchronizuotos gamykloje. Jei jos neveikia, išimkite ir pakeiskite baterijas. Jei pelė ir klaviatūra vis tiek nėra sinchronizuotos, vykdydami toliau nurodytus veiksmus iš naujo jas sinchronizuokite rankiniu būdu.

- 1. Prijunkite imtuvą prie kompiuterio USB prievado. Jei jūsų kompiuteryje yra tik USB "SuperSpeed" prievadai, imtuvą prijunkite prie USB "SuperSpeed" prievado.
- 2. Kad naudojant USB "SuperSpeed" įrenginį nebūtų signalo trukdžių, imtuvą nuo USB "SuperSpeed" įrenginio pastatykite bent 3,0 cm (1,18 in) atstumu.
- 3. Paspauskite ir maždaug 5 sekundes palaikykite paspaustą imtuvo prisijungimo mygtuką. Paspaudus prisijungimo mygtuką, imtuvo būsenos lemputė mirksi maždaug 30 sekundžių.
- 4. Imtuvo būsenos lemputei mirksint apatinėje klaviatūros dalyje paspauskite ir 5–10 sekundžių palaikykite nuspaustą prisijungimo mygtuką. Atleidus prisijungimo mygtuką, imtuvo būsenos lemputė nustoja mirksėti, o tai reiškia, kad įrenginys susinchronizuotas.
- 5. Paspauskite ir maždaug 5 sekundes palaikykite paspaustą imtuvo prisijungimo mygtuką. Paspaudus prisijungimo mygtuką, imtuvo būsenos lemputė mirksi maždaug 30 sekundžių.

6. Imtuvo būsenos lemputei mirksint apatinėje pelės dalyje paspauskite ir 5–10 sekundžių palaikykite nuspaustą "Connect" (prisijungimo) mygtuką, esantį pelės apačioje. Atleidus prisijungimo mygtuką, imtuvo būsenos lemputė nustoja mirksėti, o tai reiškia, kad įrenginys susinchronizuotas.

![](_page_24_Picture_1.jpeg)

**FY** PASTABA: Jei pelė ir klaviatūra vis tiek neveikia, išimkite ir pakeiskite baterijas. Jei pelė ir klaviatūra vis tiek nėra sinchronizuotos, iš naujo sinchronizuokite klaviatūrą ir pelę.

# <span id="page-25-0"></span>4 Atsarginių kopijų kūrimas ir atkūrimas

Jei norite sukurti atsarginę informacijos kopiją, atkūrimo tašką, iš naujo nustatyti kompiuterį, sukurti atkūrimo laikmeną arba atkurti gamyklinius kompiuterio nustatymus, galite pasinaudoti "Windows" įrankiais arba HP programine įranga. Šiomis standartinėmis procedūromis galite greičiau grąžinti kompiuterį į darbinę būseną.

- SVARBU: jei atkūrimo procesą ketinate atlikti planšetiniame kompiuteryje, prieš pradėdami planšetinio kompiuterio akumuliatorių įkraukite bent iki 70 proc. įkrovos.
- SVARBU: jei turite planšetinį kompiuterį su nuimama klaviatūra, prieš pradėdami atkūrimo procesą prijunkite planšetinį kompiuterį prie klaviatūros.

# Atsarginių informacijos kopijų ir atkūrimo laikmenos kūrimas

Šie atkūrimo laikmenos ir atsarginių kopijų kūrimo būdai galimi tik tam tikruose gaminiuose.

### "Windows" įrankių naudojimas kuriant atsargines kopijas

HP rekomenduoja iš karto po pradinės sąrankos sukurti atsarginę informacijos kopiją. Šią užduotį galite atlikti naudodami "Windows" atsarginį kopijavimą ir išorinę USB atmintinę arba naudodami internetinius įrankius.

- $\ddot{\mathbb{Z}}$  SVARBU: tik "Windows" leidžia kurti atsargines asmeninės informacijos kopijas. Kad neprarastumėte informacijos, nuolat kurkite atsargines kopijas.
- $\mathbb{P}^*$  PASTABA: jei kompiuterio saugyklos talpa yra 32 GB arba mažesnė, "Microsoft®" sistemos atkūrimas išjungiamas pagal numatytuosius parametrus.

## "HP Cloud Recovery Download Tool" naudojimas, norint sukurti atkūrimo laikmeną (tik tam tikruose gaminiuose)

Norėdami sukurti HP atkūrimo laikmeną įkraunamoje USB "flash" atmintinėje, galite naudoti "HP Cloud Recovery Download Tool".

- **▲** Eikite į [http://www.hp.com,](http://www.hp.com) ieškokite "HP Cloud Recovery", tada pasirinkite rezultatą, kuris atitinka jūsų kompiuterio tipą.
- $\hat{P}$  PASTABA: Jei negalite patys sukurti atkūrimo laikmenos, norėdami gauti atkūrimo diskus, kreipkitės į techninės pagalbos tarnybą. Apsilankykite svetainėje adresu [http://www.hp.com/support,](http://www.hp.com/support) pasirinkite šalį ar regioną ir vykdykite ekrane pateikiamus nurodymus.
- **(2) SVARBU:** HP rekomenduoja vadovautis [Atkūrimo metodai](#page-26-0) 21 puslapyje, jei norite atkurti kompiuterį prieš gaudami ir panaudodami HP atkūrimo diskus. Pasinaudodami naujausia atsargine kopija galite grąžinti įrenginį į darbinę būseną greičiau, nei naudodami HP atkūrimo diskus. Atkūrus sistemą, iš naujo įdiegiant visą po pirkimo išleistą operacinės sistemos programinę įrangą gali prireikti nemažai laiko.

# <span id="page-26-0"></span>Jūsų sistemos atkūrimas

Norėdami atkurti sistemą galite pasinaudoti keliais įrankiais; jie abu yra ne "Windows" sistemoje, jei kartais nepavyktų įkelti darbalaukio.

HP rekomenduoja pabandyti atkurti sistemą naudojantis Atkūrimo metodai 21 puslapyje.

### Sistemos atkūrimo taško kūrimas

"Windows" sistemoje galimas sistemos atkūrimas. Sistemos atkūrimo programinė įranga kompiuteryje tam tikru metu gali automatiškai arba rankiniu būdu sukurti atkūrimo taškus arba sistemos failų ir nustatymų nuotraukas.

Naudojant sistemos atkūrimą kompiuteris grąžinamas į tą būseną, kokia buvo atkūrimo taško kūrimo metu. Jūsų asmeniniai failai ir dokumentai neturėtų būti paveikti.

### Atkūrimo metodai

Panaudoję pirmąjį būdą patikrinkite, ar problema vis dar egzistuoja, nes perėjimas prie kito metodo gali būti jau nereikalingas.

- 1. Atlikite "Microsoft" sistemos atkūrimą.
- 2. Iš naujo nustatykite šį kompiuterį.
- $\gg$  PASTABA: norint užbaigti parinktis **Viską pašalinti** ir **Visiškai išvalyti diską**, gali prireikti kelių valandų, o tada kompiuteryje neliks jokios informacijos. Tai saugiausias būdas nustatyti kompiuterį iš naujo prieš atiduodant perdirbti.
- 3. Atkurkite panaudodami HP atkūrimo laikmeną. Daugiau informacijos rasite Atkūrimas naudojant HP atkūrimo laikmeną 21 puslapyje.

Jei reikia daugiau informacijos apie pirmus du metodus, žr. programėlę "Pagalba jums":

Pasirinkite mygtuką Pradėti, pasirinkite Visos programėlės (tik tam tikruose gaminiuose), pasirinkite programą Pagalba jums ir paskui įveskite norimą atlikti užduotį.

<sup>2</sup> PASTABA: kad pasiektumėte programėle "Pagalba jums", turite būti prisijunge prie interneto.

### Atkūrimas naudojant HP atkūrimo laikmeną

Galite naudoti HP atkūrimo laikmeną atkurti pradinei operacinei sistemai ir programinei įrangai, kurios buvo įdiegtos gamykloje. Pasirinktuose produktuose tai gali būti sukurta įkraunamajame USB "flash" diske naudojant "HP Cloud Recovery Download Tool".

Daugiau informacijos žr. "HP Cloud Recovery Download Tool" naudojimas, norint sukurti atkūrimo laikmeną (tik tam tikruose gaminiuose) 20 puslapyje.

 $\mathbb{B}^*$  PASTABA: Jei negalite patys sukurti atkūrimo laikmenos, norėdami gauti atkūrimo diskus, kreipkitės į techninės pagalbos tarnybą. Apsilankykite svetainėje adresu [http://www.hp.com/support,](http://www.hp.com/support) pasirinkite šalį ar regioną ir vykdykite ekrane pateikiamus nurodymus.

Norėdami atkurti sistemą:

**▲** Įdėkite HP atkūrimo laikmeną ir paleiskite kompiuterį iš naujo.

<span id="page-27-0"></span> $\mathbb{P}$  PASTABA: HP rekomenduoja vadovautis [Atkūrimo metodai](#page-26-0) 21 puslapyje, jei norite atkurti kompiuterį prieš gaudami ir panaudodami HP atkūrimo diskus. Pasinaudodami naujausia atsargine kopija galite grąžinti įrenginį į darbinę būseną greičiau, nei naudodami HP atkūrimo diskus. Atkūrus sistemą, iš naujo įdiegiant visą po pirkimo išleistą operacinės sistemos programinę įrangą gali prireikti nemažai laiko.

### Kompiuterio įkrovimo tvarkos keitimas

Jei kompiuteris nepaleidžiamas iš naujo naudojant HP atkūrimo laikmeną, galite pakeisti kompiuterio įkrovimo tvarką, pagal kurią išdėstyti įrenginiai, esantys BIOS, kur yra paleidimo informacija. Galite pasirinkti optinį diskų įrenginį arba USB atmintinę, priklausomai nuo to, kur yra jūsų HP atkūrimo laikmena.

SVARBU: prieš pradėdami šiuos veiksmus, planšetiniame kompiuteryje su nuimama klaviatūra prijunkite kompiuterį prie klaviatūros pagrindo.

Norėdami pakeisti įkrovimo tvarką:

- 1. Idėkite HP atkūrimo laikmeną.
- 2. Pereikite prie sistemos meniu Paleidimas.
	- Kompiuteriuose arba planšetiniuose kompiuteriuose su klaviatūromis, įjunkite arba paleiskite kompiuterį ar planšetinį kompiuterį iš naujo, greitai paspauskite esc, o tada paspauskite f9, kad būtų parodytos įkrovos parinktys.
	- Planšetiniuose kompiuteriuose be klaviatūros, įjunkite arba iš naujo paleiskite planšetinį kompiuterį, greitai nuspauskite ir palaikykite garsumo didinimo mygtuką, tada pasirinkite f9.

– arba –

Įjunkite arba iš naujo paleiskite planšetinį kompiuterį, greitai nuspauskite ir palaikykite garsumo mažinimo mygtuką, tada pasirinkite f9.

3. Pasirinkite optinį diskų įrenginį arba USB atmintinę, iš kurių norite įkrauti, o tada vykdykite kompiuterio ekrane pateikiamus nurodymus.

## "HP Sure Recover" naudojimas (tik tam tikruose gaminiuose)

Tam tikri kompiuterių modeliai sukonfigūruoti naudoti kartu su "HP Sure Recover" – kompiuterio operacinės sistemos (OS) atkūrimo sprendimu, integruotu aparatinėje ir programinėje įrangoje. Naudojant "HP Sure Recover" HP operacinės sistemos vaizdą galima visiškai atkurti neįdiegus atkūrimo programinės įrangos.

Naudodamas "HP Sure Recover" administratorius arba naudotojas gali atkurti sistemą ir įdiegti:

- naujausią operacinės sistemos versiją;
- tam tikros platformos įrenginio tvarkykles;
- programinės įrangos programas turint pasirinktinio vaizdo failą.

Norėdami rasti naujausią "HP Sure Recover" dokumentaciją, eikite į [http://www.hp.com/support.](http://www.hp.com/support) Vykdydami ekrane pateikiamus nurodymus suraskite savo gaminį ir jo dokumentus.

# <span id="page-28-0"></span>5 "HP PC Hardware Diagnostics" naudojimas

Galite naudoti "HP PC Hardware Diagnostics" priemonę, jei norite nustatyti, ar kompiuterio aparatinė įranga veikia tinkamai. Šios trys versijos yra "HP PC Hardware Diagnostics Windows", "HP PC Hardware Diagnostics UEFI" (angl. Unified Extensible Firmware Interface – vieningoji išplečiamoji programinės aparatinės įrangos sąsaja) ir (tik tam tikruose gaminiuose) aparatinės įrangos funkcija "Remote HP PC Hardware Diagnostics UEFI".

# "HP PC Hardware Diagnostics Windows" naudojimas (tik tam tikruose produktuose)

"HP PC Hardware Diagnostics Windows" – tai operacine sistema "Windows" pagrista programa, leidžianti vykdyti diagnostikos tikrinimus ir nustatyti, ar kompiuterio aparatinė įranga veikia tinkamai. Šis įrankis veikia operacinėje sistemoje "Windows", kad nustatytų aparatinės įrangos gedimus.

Jei "HP PC Hardware Diagnostics Windows" programa nėra įdiegta jūsų kompiuteryje, pirmiausia turite atsisiųsti ir įdiegti ją. Jei norite atsisiųsti "HP PC Hardware Diagnostics Windows", žr. "HP PC Hardware Diagnostics Windows" atsisiuntimas 24 puslapyje.

## "HP PC Hardware Diagnostics Windows" aparatinės įrangos gedimo ID kodo naudojimas

Kai "HP PC Hardware Diagnostics Windows" aptinka gedimą, dėl kurio reikia keisti aparatinę įrangą, pasirinkto komponento testams sukuriamas 24 skaitmenų gedimo ID kodas. Interaktyviems tyrimams, pvz., klaviatūros, pelės ar garso ir vaizdo plokštės, būtina atlikti trikčių šalinimo veiksmus, kad būtų gautas gedimo ID.

- **▲** Gavus gedimo ID galima rinktis iš kelių parinkčių.
	- Pasirinkite Toliau, kad būtų atidarytas įvykio automatizavimo paslaugos (angl. "Event Automation Service" (EAS)) puslapis, kuriame galėsite užfiksuoti atvejį žurnale.

– arba –

● Nuskaitykite QR kodą mobiliuoju įrenginiu, kad patektumėte į EAS puslapį, kuriame galėsite užfiksuoti atvejį žurnale.

– arba –

Pažymėkite laukelį prie 24 skaitmenų gedimo kodo, nukopijuokite kodą ir išsiųskite jį palaikymo tarnybai.

### Prieiga prie "HP PC Hardware Diagnostics Windows"

Jdiege "HP PC Hardware Diagnostics Windows", priemonę galite pasiekti per "HP Support Assistant" arba meniu "Pradėti".

### <span id="page-29-0"></span>"HP PC Hardware Diagnostics Windows" prieiga iš "HP Help and Support" (HP žinynas ir palaikymas) (tik tam tikruose gaminiuose)

Jdiegę "HP PC Hardware Diagnostics Windows", norėdami pasiekti priemonę iš "HP Help and Support" (HP žinynas ir palaikymas), atlikite toliau nurodytus veiksmus.

- 1. Pasirinkite mygtuką Pradėti, o tada mygtuką HP žinynas ir palaikymas.
- 2. Pasirinkite HP PC Hardware Diagnostics Windows.
- 3. Atidarę priemonę pasirinkite diagnostikos testo, kurį norite paleisti, tipą ir vykdykite ekrane pateikiamus nurodymus.

**E** PASTABA: jei norite stabdyti diagnostikos tikrinimą, pasirinkite Cancel (Atšaukti).

#### "HP PC Hardware Diagnostics Windows" prieiga naudojant "HP Support Assistant"

Įdiegę "HP PC Hardware Diagnostics Windows" atlikite toliau nurodytus veiksmus, kad pasiektumėte ją per "HP Support Assistant".

1. Užduočių juostoje pasirinkite piktogramą Paieška (tik tam tikruose gaminiuose), įveskite support ir paskui pasirinkite HP Support Assistant.

– arba –

Užduočių juostoje pasirinkite klaustuko piktogramą (tik tam tikruose gaminiuose).

- 2. Pasirinkite Troubleshooting and fixes (Trikčių šalinimas ir pataisos; tik tam tikruose gaminiuose) arba Fixes & Diagnostics (Pataisos ir diagnostika).
- 3. Pasirinkite Diagnostics (Diagnostikos priemonės) ir paskui pasirinkite HP PC Hardware Diagnostics Windows.
- 4. Atidarę priemonę pasirinkite diagnostikos testo, kurį norite paleisti, tipą ir vykdykite ekrane pateikiamus nurodymus.
- **EX PASTABA:** Jei norite stabdyti diagnostikos tikrinimą, pasirinkite Cancel (Atšaukti).

### Priemonės "HP PC Hardware Diagnostics Windows" paleidimas naudojant meniu "Pradėti" (tik tam tikruose gaminiuose)

Įdiegę priemonę "HP PC Hardware Diagnostics Windows" atlikite toliau nurodytus veiksmus ir paleiskite ją naudodamiesi meniu "Pradėti".

- 1. Pasirinkite mygtuką Pradėti ir paskui pasirinkite Visos programėlės (tik tam tikruose gaminiuose).
- 2. Pasirinkite HP PC Hardware Diagnostics Windows.
- 3. Atidarę priemonę pasirinkite diagnostikos testo, kurį norite paleisti, tipą ir vykdykite ekrane pateikiamus nurodymus.
- 学 PASTABA: Jei norite stabdyti diagnostikos tikrinimą, pasirinkite Cancel (Atšaukti).

### "HP PC Hardware Diagnostics Windows" atsisiuntimas

"HP PC Hardware Diagnostics Windows" atsisiuntimo nurodymai pateikiami tik anglų kalba. Norėdami atsisiųsti šį įrankį, turite naudoti "Windows" kompiuterį, nes pateikiami tik ".exe" failai.

### <span id="page-30-0"></span>Naujausios "HP PC Hardware Diagnostics Windows" versijos atsisiuntimas iš HP

Norėdami iš HP atsisiųsti "HP PC Hardware Diagnostics Windows", atlikite šiuos veiksmus.

- 1. Eikite į [http://www.hp.com/go/techcenter/pcdiags.](http://www.hp.com/go/techcenter/pcdiags) Rodomas HP kompiuterio aparatinės įrangos diagnostikos priemonių pradžios puslapis.
- 2. Pasirinkite Download HP Diagnostics Windows (Atsisiusti "HP Diagnostics Windows"), tada pasirinkite norimą "Windows" diagnostikos versiją ir atsisiųskite ją į kompiuterį arba USB atmintuką.

Įrankis atsiunčiamas į pasirinktą vietą.

#### "HP PC Hardware Diagnostics Windows" atsisiuntimas iš "Microsoft Store"

"HP PC Hardware Diagnostics Windows" galite atsisiųsi iš "Microsoft Store" parduotuvės.

1. Darbalaukyje pasirinkite programėlę "Microsoft Store".

– arba –

Užduočių juostoje pasirinkite piktogramą Paieška (tik tam tikruose gaminiuose) ir paskui įveskite Microsoft Store.

- 2. Microsoft Store ieškos lauke įrašykite HP PC Hardware Diagnostics Windows.
- 3. Vadovaukitės ekrane pateikiamais nurodymais.

Įrankis atsiunčiamas į pasirinktą vietą.

### "HP PC Hardware Diagnostics Windows" atsisiuntimas pagal gaminio pavadinimą arba numerį (tik tam tikruose gaminiuose)

Galite atsisiųsti "HP PC Hardware Diagnostics Windows" pagal gaminio pavadinimą arba numerį.

- PASTABA: naudojant kai kuriuos gaminius programinę įrangą gali tekti atsisiųsti į USB atmintuką nurodžius gaminio pavadinimą arba numerį.
	- 1. Eikite į [http://www.hp.com/support.](http://www.hp.com/support)
	- 2. Pasirinkite Software and Drivers (Programinė įranga ir tvarkyklės), pasirinkite gaminio tipą ir paskui į rodomą paieškos laukelį įveskite savo gaminio pavadinimą arba numerį.
	- 3. Dalyje Diagnostics (Diagnostikos priemonės) pasirinkite Download (Atsisiųsti), o tada vykdykite ekrane pateikiamus nurodymus, kad pasirinktumėte jūsų kompiuteriui tinkamą "Windows" diagnostikos versiją ir ją atsisiųstumėte į kompiuterį ar USB atmintinę.

Įrankis atsiunčiamas į pasirinktą vietą.

## "HP PC Hardware Diagnostics Windows" įdiegimas

Norėdami įdiegti "HP PC Hardware Diagnostics Windows", kompiuteryje arba USB atmintuke susiraskite aplanką, į kurį buvo atsiųstas failas .exe, dukart spustelėkite failą .exe ir vykdykite ekrane pateikiamus nurodymus.

# <span id="page-31-0"></span>"HP PC Hardware Diagnostics UEFI" naudojimas

"HP PC Hardware Diagnostics UEFI" (angl. "Unified Extensible Firmware Interface") – tai vieningoji išplečiamoji programinės aparatinės įrangos sąsaja, kuri leidžia vykdyti diagnostikos tikrinimus ir nustatyti, ar kompiuterio aparatinė įranga veikia tinkamai. Šis įrankis veikia ne operacinėje sistemoje, kad aparatinės įrangos gedimus būtų galima atskirti nuo operacinės sistemos ar kitų programinės įrangos komponentų problemų.

 $\mathbb{P}$  PASTABA: Kai kuriems gaminiams turite naudoti "Windows" kompiuterį ir USB "flash" atmintinę, kad galėtumėte atsisiųsti ir sukurti HP UEFI palaikymo aplinką, kadangi pateikiami tik ".exe" failai. Daugiau informacijos rasite ["HP PC Hardware Diagnostics UEFI" atsisiuntimas į USB atmintinę](#page-32-0) 27 puslapyje.

Jei jūsų kompiuteriui nepavyksta paleisti "Windows", galite naudoti "HP PC Hardware Diagnostics UEFI", kad aptiktumėte aparatinės įrangos problemas.

### "HP PC Hardware Diagnostics UEFI" aparatinės įrangos gedimo ID kodo naudojimas

Kai "HP PC Hardware Diagnostics UEFI" aptinka gedimą, dėl kurio reikia keisti aparatinę įrangą, sukuriamas 24 skaitmenų gedimo ID kodas.

Pagalba sprendžiant problemas

**▲** Pasirinkite Kreiptis į HP, priimkite HP privatumo atsakomybės atsisakymą, tada mobiliuoju įrenginiu nuskaitykite gedimo ID kodą, kuris parodomas kitame ekrane. Rodomas HP klientų aptarnavimo tarnybos – paslaugų centro puslapis, kuriame gedimo ID ir gaminio numeris bus automatiškai užpildyti. Vykdykite ekrane pateikiamus nurodymus.

– arba –

Kreipkitės į palaikymo tarnybą ir pateikite gedimo ID kodą.

- PASTABA: norėdami paleisti diagnostikos priemones transformuojamame kompiuteryje, šis kompiuteris turi būti nešiojamojo kompiuterio režime ir turite naudoti prijungtą klaviatūrą.
- **EX** PASTABA: jei reikia sustabdyti diagnostikos tikrinimą, paspauskite esc.

## "HP PC Hardware Diagnostics UEFI" paleidimas

Jei norite paleisti "HP PC Hardware Diagnostics UEFI", atlikite tokius veiksmus.

- 1. Jjunkite kompiuterį arba paleiskite jį iš naujo, tada greitai paspauskite esc.
- 2. Paspauskite f2.

BIOS ieško trijų vietų diagnostikos įrankiams tokia tvarka:

- a. Prijungta USB atmintinė
- **EX PASTABA:** jei norite atsisiųsti "HP PC Hardware Diagnostics UEFI" įrankį į USB atmintinę, žr. [Naujausios "HP PC Hardware Diagnostics UEFI" versijos atsisiuntimas](#page-32-0) 27 puslapyje.
- b. Standusis diskas
- c. BIOS
- 3. Atidarę diagnostikos priemonę, pasirinkite kalbą, pasirinkite diagnostikos testo, kurį norite paleisti, tipą ir vykdykite ekrane pateikiamus nurodymus.

## <span id="page-32-0"></span>"HP PC Hardware Diagnostics UEFI" atsisiuntimas į USB atmintinę

"HP PC Hardware Diagnostics UEFI" atsisiuntimas į USB atmintinę gali būti naudingas kai kuriose situacijose.

- "HP PC Hardware Diagnostics UEFI" dar nėra įtraukti į išankstinio diegimo vaizdą.
- "HP PC Hardware Diagnostics UEFI" dar nėra įtraukti į HP įrankio skaidinį.
- Pažeistas standusis diskas.
- **EX** PASTABA: "HP PC Hardware Diagnostics UEFI" atsisiuntimo instrukcijos pateikiamos tik anglų kalba. Norėdami atsisiųsti ir sukurti HP UEFI palaikančią aplinką, turite naudoti "Windows" kompiuterį, nes pateikiami tik ".exe" failai.

### Naujausios "HP PC Hardware Diagnostics UEFI" versijos atsisiuntimas

Norėdami atsisiųsti naujausią "HP PC Hardware Diagnostics UEFI" versiją į USB atmintinę, atlikite toliau nurodytus veiksmus.

- 1. Eikite į [http://www.hp.com/go/techcenter/pcdiags.](http://www.hp.com/go/techcenter/pcdiags) Rodomas HP kompiuterio aparatinės įrangos diagnostikos priemonių pradžios puslapis.
- 2. Pasirinkite Download HP Diagnostics UEFI (Atsisiusti "HP Diagnostics UEFI"), o paskui pasirinkite Run (Vykdyti).

### "HP PC Hardware Diagnostics UEFI" atsisiuntimas pagal gaminio pavadinimą arba numerį (tik tam tikruose gaminiuose)

Galite atsisiųsti "HP PC Hardware Diagnostics UEFI" pagal gaminio pavadinimą arba numerį (tik tam tikruose gaminiuose) į USB atmintinę.

- $\Box$  PASTABA: naudojant kai kuriuos gaminius programinę įrangą gali tekti atsisiųsti į USB atmintuką nurodžius gaminio pavadinimą arba numerį.
	- 1. Eikite į [http://www.hp.com/support.](http://www.hp.com/support)
	- 2. Įveskite gaminio pavadinimą arba numerį, pasirinkite savo kompiuterį ir tada pasirinkite naudojamą operacinę sistemą.
	- 3. Norėdami pasirinkti ir atsisiųsti reikiamą UEFI versiją, skyrelyje Diagnostics (Diagnostikos priemonės) vykdykite ekrane pateikiamus nurodymus.

# "Remote HP PC Hardware Diagnostics UEFI" nustatymų naudojimas (tik tam tikruose gaminiuose)

"Remote HP PC Hardware Diagnostics UEFI" yra programinės aparatinės įrangos (BIOS) funkcija, kuri į jūsų kompiuterį atsiunčia "HP PC Hardware Diagnostics UEFI". Ji gali atlikti diagnostiką jūsų kompiuteryje, o rezultatus išsiųsti į iš anksto sukonfigūruotą serverį.

Jei reikia daugiau informacijos apie "Remote HP PC Hardware Diagnostics UEFI", eikite į [http://www.hp.com/go/techcenter/pcdiags,](http://www.hp.com/go/techcenter/pcdiags) tada pasirinkite Find out more (Sužinoti daugiau).

## "Remote HP PC Hardware Diagnostics UEFI" atsisiuntimas

"HP Remote PC Hardware Diagnostics UEFI" taip pat galima kaip "SoftPaq", kurią galite atsisiųsti į serverį.

### <span id="page-33-0"></span>Naujausios "Remote HP PC Hardware Diagnostics UEFI" versijos atsisiuntimas

Naujausią "HP PC Hardware Diagnostics UEFI" versiją galite atsisiųsti į USB atmintinę.

- 1. Eikite į [http://www.hp.com/go/techcenter/pcdiags.](http://www.hp.com/go/techcenter/pcdiags) Rodomas HP kompiuterio aparatinės įrangos diagnostikos priemonių pradžios puslapis.
- 2. Pasirinkite Download Remote Diagnostics (Atsisiusti "Remote Diagnostics"), o paskui pasirinkite Run (Vykdyti).

#### "Remote HP PC Hardware Diagnostics UEFI" pagal gaminio pavadinimą arba numerį atsisiuntimas

Galite atsisiųsti "HP Remote PC Hardware Diagnostics UEFI" pagal gaminio pavadinimą arba numerį.

- PASTABA: kai kuriems gaminiams gali tekti atsisiųsti programinę įrangą pagal gaminio pavadinimą arba numerį.
	- 1. Eikite į [http://www.hp.com/support.](http://www.hp.com/support)
	- 2. Pasirinkite Software and Drivers (Programinė įranga ir tvarkyklės), pasirinkite gaminio tipą, į rodomą paieškos laukelį įveskite savo gaminio pavadinimą arba numerį, pasirinkite savo kompiuterį ir paskui pasirinkite savo operacinę sistemą.
	- 3. Norėdami pasirinkti ir atsisiųsti gaminio Remote UEFI (Nuotolinė UEFI) versiją, vykdykite skyrelio Diagnostics (Diagnostikos priemonės) ekrane pateikiamus nurodymus.

### "Remote HP PC Hardware Diagnostics UEFI" nustatymų tinkinimas

Kompiuterio sąrankoje "Computer Setup" (BIOS) naudodami "Remote HP PC Hardware Diagnostics" parametrus galite atlikti nurodytus tinkinimo veiksmus.

- Nustatyti naudotojo neprižiūrimos diagnostikos paleidimo grafiką. Taip pat galite iš karto paleisti diagnostikos priemones interaktyviu režimu pasirinkdami Execute Remote HP PC Hardware Diagnostics (Vykdyti nuotolinę HP kompiuterio aparatinės įrangos diagnostiką).
- Nustatyti vietą, į kurią bus atsiunčiamos diagnostikos priemonės. Naudodamiesi šia funkcija galite pasiekti priemones HP svetainėje arba iš anksto sukonfigūruotame serveryje. Nuotolinės diagnostikos priemonei paleisti įprastinės kompiuterio atminties (pvz., standžiojo disko ar USB atmintuko) nereikia.
- Nustatyti vietą, kurioje bus įrašomi patikros rezultatai. Taip pat galite nustatyti siuntimui naudojamus naudotojo vardo ir slaptažodžio parametrus.
- Peržiūrėti būsenos informaciją apie anksčiau vykdytą diagnostikos priemonės patikrą.

Jei norite tinkinti "Remote HP PC Hardware Diagnostics UEFI" nustatymus, atlikite tokius veiksmus:

- 1. Įjunkite arba iš naujo paleiskite kompiuterį ir pasirodžius HP logotipui paspauskite f10, kad įjungtumėte kompiuterio sąranką "Computer Setup".
- 2. Pasirinkite Advanced (Išsamiau) ir pasirinkite Settings (Nustatymai).
- 3. Pritaikykite parinktis savo reikmėms.
- 4. Pasirinkite Main (Pagrindinis) ir po to Save Changes and Exit (Jrašyti pakeitimus ir išeiti), kad jūsų pakeitimai būtų išsaugoti.

Atlikti pakeitimai įsigalioja paleidus kompiuterį iš naujo.

# <span id="page-34-0"></span>6 Specifikacijos

Kai keliaujate su kompiuteriu ar padedate jį ilgesniam laikui, naudingos informacijos suteikia įvesties galios rodikliai ir eksploatavimo specifikacijos.

# Įėjimo galia

Šiame skyriuje pateikta informacija apie maitinimą gali praversti, jei vykdami į kitą šalį ketinate pasiimti kompiuterį.

Kompiuteris veikia naudodamas nuolatinę srovę, kuri tiekiama iš kintamosios arba nuolatinės srovės šaltinio. Kintamosios srovės šaltinis turi būti įvertintas 100–240 V, 50–60 Hz. Nors kompiuteris gali būti maitinamas autonominiu nuolatinės srovės šaltiniu, geriau naudoti bendrovės HP patvirtintą kintamosios srovės adapterį arba nuolatinės srovės šaltinį, pateiktą su šiuo kompiuteriu.

Kompiuteris gali būti maitinamas nuolatine srove pagal vieną ar daugiau toliau nurodytų specifikacijų. Informaciją apie kompiuterio naudojamą įtampą ir srovę rasite etiketėje su teisine informacija.

![](_page_34_Picture_136.jpeg)

![](_page_34_Picture_137.jpeg)

#### <span id="page-35-0"></span>6-1 lentelė DC maitinimo specifikacijos

![](_page_35_Picture_114.jpeg)

**PASTABA:** Šis gaminys sukurtas Norvegijos IT maitinimo sistemoms, kurių fazinės įtampos išvestis neviršija 240 V rms.

# Darbo aplinka

Jei keliaujate su kompiuteriu arba ketinate padėti jį ilgesniam laikui, naudingos informacijos rasite specifikacijose.

#### 6-2 lentelė Darbo aplinkos specifikacijos

![](_page_35_Picture_115.jpeg)

# <span id="page-36-0"></span>Kompiuterio eksploatavimo rekomendacijos, reguliari priežiūra ir paruošimas gabenti 7

Vadovaukitės šiais nurodymais, kad užtikrintumėte geriausią kompiuterio našumą ir naudojimo laiką.

# Eksploatavimo rekomendacijos ir kasdienė priežiūra

HP sukūrė rekomendacijas, kad padėtų jums užtikrinti tinkamą kompiuterio bei monitoriaus parengimą ir priežiūrą.

- Saugokite kompiuterį nuo pernelyg didelės drėgmės, tiesioginių saulės spindulių ir didelio karščio ar šalčio.
- Kompiuterį naudokite ant tvirto lygaus paviršiaus. Už visų ventiliuojamų kompiuterio pusių ir virš monitoriaus viršaus palikite 10,2 cm (4 in) tarpą orui cirkuliuoti.
- Niekada neapribokite oro srovės į kompiuterį uždengdami ventiliacijos ar oro įtraukimo angas. Nepadėkite klaviatūros su nuleistomis kojelėmis tiesiai prieš kompiuterio dėžę, nes ji irgi riboja oro srautą.
- Niekada nenaudokite kompiuterio, jei nuimtas prieigos skydelis arba bet kuris plėtimo lizdo dangtelis.
- Nedėkite kompiuterių vieno ant kito ar taip arti vienas kito, kad juos šildytų jų pačių recirkuliuojamas ar įkaitintas oras.
- Norint dirbti į atskirą dėklą įdėtu kompiuteriu, dėklas turi būti su įtraukimo ir išpūtimo ventiliacinėmis angomis, o dirbant taikomos tos pačios anksčiau iš vardintos nuorodos.
- Saugokite, kad ant kompiuterio ir klaviatūros nepatektų skysčių.
- Niekada neuždenkite monitoriaus ventiliacijos angų.
- Įdiekite arba įjunkite operacinės sistemos ar kitos programinės įrangos maitinimo valdymo funkcijas, įskaitant miego būsenas.
- Išjunkite kompiuterį prieš atlikdami toliau išvardytus veiksmus:
	- Kai reikia, valykite kompiuterio išorę minkšta, drėgna šluoste. Valymo priemonės gali blukinti spalvą arba gadinti paviršius. Rekomendacijas, kaip valyti dažnai liečiamus kompiuterio paviršius, rasite [Nešvarumų šalinimas nuo jūsų kompiuterio](#page-37-0) 32 puslapyje. Pašalinę nešvarumus, paviršių taip pat galite dezinfekuoti. Rekomendacijas, kaip užkirsti kelią kenkėjiškų bakterijų ir virusų plitimui, rasite [Kompiuterio valymas dezinfekavimo priemone](#page-37-0) 32 puslapyje.
	- Reguliariai išvalykite ant visų kompiuterio pusių esančias ventiliacines angas. Pūkeliai, dulkės ir kiti svetimkūniai gali užblokuoti ventiliacijos angas ir apriboti oro cirkuliaciją.

# Kompiuterio valymas

Valydami kompiuterį reguliariai pašalinsite nešvarumus, tad jūsų įrenginys veiks nepriekaištingai. Kompiuterio paviršius saugiai nuvalysite vadovaudamiesi toliau pateikta informacija.

## <span id="page-37-0"></span>Nešvarumų šalinimas nuo jūsų kompiuterio

Toliau pateikiamos rekomendacijos, kaip nuo kompiuterio pašalinti nešvarumus.

- 1. Valydami paviršius mūvėkite vienkartines latekso (arba nitrilo, jei oda yra jautri lateksui) pirštines.
- 2. Išjunkite įrenginį, atjunkite maitinimo laidą ir visus kitus prijungtus išorinius įrenginius. Išimkite visus vidinius akumuliatorius ir baterijas iš tokių elementų, kaip pvz., belaidė klaviatūra.
- $\triangle$  JSPĖJIMAS: kad apsisaugotumėte nuo elektros smūgio ar nepažeistumėte komponentų, niekada gaminio nevalykite, kol yra įjungtas arba jo laidas įkištas į elektros tinklą.
- 3. Sudrėkinkite mikropluošto šluostę vandeniu. Šluostė turi būti šlapia, bet skystis neturi varvėti.
- SVARBU: kad nesugadintumėte paviršiaus, nenaudokite šiurkščių šluosčių, rankšluosčių ar popierinių rankšluosčių.
- 4. Gaminio paviršių švelniai nubraukite drėgna šluoste.
- SVARBU: skysčius laikykite atokiau nuo gaminio. Saugokite, kad skystis nepatektų į jokias angas. Į jūsų HP gaminio vidų patekęs skystis gali jį sugadinti. Nepurkškite skysčių tiesiai ant gaminio. Nenaudokite aerozolinių purškiklių, tirpiklių, abrazyvinių priemonių ar valiklių, kuriuose yra vandenilio peroksido arba baliklio, nes jie gali pažeisti paviršių.
- 5. Pradėkite nuo ekrano (jei yra). Atsargiai valykite viena kryptimi ir valykite nuo ekrano viršaus į apačią. Pabaigoje nuvalykite visus kabelius, pvz., klaviatūros laidą, maitinimo ir USB kabelius.
- 6. Nuvalę ir įrenginį norėdami vėl įjungti, būtinai įsitikinkite, kad jis spėjo nudžiūti.
- 7. Po kiekvieno valymo išmeskite pirštines. Nusimovę pirštines iškart nusiplaukite rankas.

Rekomendacijas, kaip valyti dažnai liečiamus kompiuterio paviršius ir taip užkirsti kelią žalingų bakterijų ir virusų plitimui, rasite Kompiuterio valymas dezinfekavimo priemone 32 puslapyje.

### Kompiuterio valymas dezinfekavimo priemone

Kad virusinės kvėpavimo takų ligos ir kenkėjiškos bakterijos neplistų, Pasaulio sveikatos organizacija (PSO) rekomenduoja paviršius nuvalyti ir paskui dezinfekuoti.

Po to, kai nuvalysite kompiuterio išorinius paviršius vadovaudamiesi Nešvarumų šalinimas nuo jūsų kompiuterio 32 puslapyje pateiktais veiksmais, juos galite taip pat dezinfekuoti. HP savo valymo gairėse rekomenduoja naudoti alkoholio tirpalą, kurio sudėtyje būtų 70 proc. izopropilo alkoholio ir 30 proc. vandens. Šis tirpalas dar žinomas kaip įtrinamas alkoholis ir parduodamas daugelyje parduotuvių.

Dezinfekuodami dažnai liečiamus kompiuterio paviršius, atlikite toliau nurodytus veiksmus:

- 1. Valydami paviršius mūvėkite vienkartines latekso (arba nitrilo, jei oda yra jautri lateksui) pirštines.
- 2. Išjunkite įrenginį, atjunkite maitinimo laidą ir visus kitus prijungtus išorinius įrenginius. Išimkite visus vidinius akumuliatorius ir baterijas iš tokių elementų, kaip pvz., belaidė klaviatūra.
- ĮSPĖJIMAS: kad apsisaugotumėte nuo elektros smūgio ar nepažeistumėte komponentų, niekada gaminio nevalykite, kol yra įjungtas arba jo laidas įkištas į elektros tinklą.
- <span id="page-38-0"></span>3. Sudrėkinkite mikropluošto šluostę 70 proc. izopropilo alkoholio ir 30 proc. vandens mišiniu. Šluostė turi būti šlapia, bet skystis neturi varvėti.
- $\triangle$  JSPĖJIMAS: nenaudokite jokių toliau nurodytų cheminių medžiagų ar kitų tirpalų, įskaitant purškiamus paviršių valiklius, kurių sudėtyje gali būti šių cheminių medžiagų: baliklio, peroksido (įskaitant vandenilio peroksidą), acetono, amoniako, etilo alkoholio, metileno chlorido ir kitų naftos turinčių medžiagų, pvz., benzino, dažų skiediklio, benzolo arba tolueno.
- $\hat{Z}$  SVARBU: kad nesugadintumėte paviršiaus, nenaudokite šiurkščių šluosčių, rankšluosčių ar popierinių rankšluosčių.
- 4. Gaminio paviršių švelniai nubraukite drėgna šluoste.
- $||x \rangle$  SVARBU: skysčius laikykite atokiau nuo gaminio. Saugokite, kad skystis nepatektų į jokias angas. Į jūsų HP gaminio vidų patekęs skystis gali jį sugadinti. Nepurkškite skysčių tiesiai ant gaminio. Nenaudokite aerozolinių purškiklių, tirpiklių, abrazyvinių priemonių ar valiklių, kuriuose yra vandenilio peroksido arba baliklio, nes jie gali pažeisti paviršių.
- 5. Pradėkite nuo ekrano (jei yra). Atsargiai valykite viena kryptimi ir valykite nuo ekrano viršaus į apačią. Pabaigoje nuvalykite visus kabelius, pvz., klaviatūros laidą, maitinimo ir USB kabelius.
- 6. Nuvalę ir įrenginį norėdami vėl įjungti, būtinai įsitikinkite, kad jis spėjo nudžiūti.
- 7. Po kiekvieno valymo išmeskite pirštines. Nusimovę pirštines iškart nusiplaukite rankas.

# Paruošimas gabenti

Jei kompiuterį turite kur nors siųsti, vadovaukitės toliau pateikiamais patarimais, kurie padės apsaugoti įrangą.

- 1. Sukurkite standžiajame diske esančių failų atsarginę kopiją: nukopijuokite juos į išorinį saugojimo įrenginį. Saugokite, kad laikomų ar vežamų atsarginių kopijų laikmenų nepažeistų elektriniai ar magnetiniai impulsai.
- PASTABA: standusis diskas automatiškai užsirakina, kai išjungiamas sistemos maitinimas.
- 2. Išimkite ir saugokite visas išimamas laikmenas.
- 3. Išjunkite kompiuterį ir išorinius jo įrenginius.
- 4. Ištraukite maitinimo laido kištuką iš kintamosios srovės lizdo ir po to iš kompiuterio.
- 5. Atjunkite sistemos komponentus ir išorinius įrenginius nuo jų maitinimo šaltinių ir po to atjunkite nuo kompiuterio.
- **PASTABA:** prieš gabendami kompiuterį įsitikinkite, jog visos plokštės yra tinkamai įstatytos ir įtvirtintos sisteminės plokštės lizduose.
- 6. Supakuokite sistemos komponentus ir išorinius įrenginius į jiems skirtas įpakavimo dėžes arba panašias pakuotes, kuriose būtų pakankamai juos apsaugančios medžiagos.

# <span id="page-39-0"></span>8 Elektrostatinė iškrova

Elektrostatinė iškrova yra statinės elektros išskyrimas susilietus dviem objektams, pvz., smūgis, kurį patiriate, kai eidami per kilimą paliečiate metalinę durų rankeną.

Statinės elektros iškrova iš pirštų ar kitų elektrostatinių laidininkų gali sugadinti elektroninius komponentus.

- SVARBU: kad nesugadintumėte kompiuterio, diskų įrenginio arba neprarastumėte informacijos, laikykitės šių atsargumo priemonių.
	- Jei išėmimo ar įdėjimo instrukcijose nurodoma kompiuterį atjungti nuo maitinimo šaltinio, pirma įsitikinkite, kad jis tinkamai įžemintas.
	- Kol būsite pasirengę komponentus montuoti, laikykite juos pakuotėse, saugančiose nuo elektrostatinio krūvio.
	- Stenkitės neliesti kaiščių, laidų ir kontūrų. Kuo mažiau lieskite elektroninius komponentus.
	- Naudokite nemagnetinius įrankius.
	- Prieš imdami komponentus rankomis, pašalinkite elektrostatinį krūvį paliesdami nedažytą metalinį paviršių.
	- Išmontavę kokį nors komponentą, įdėkite jį į pakuotę, saugančią nuo elektrostatinio krūvio.

# <span id="page-40-0"></span>9 Pritaikymas neįgaliesiems

HP tikslas yra kurti, gaminti ir pateikti rinkai produktus, paslaugas ir informaciją, kurią kiekvienas galėtų bet kur naudoti atskirai ar kartu su atitinkamais trečiųjų šalių pagalbinių technologijų (AT) įrenginiais ar programomis.

# HP ir pritaikymas neįgaliesiems

HP dirba, kad sujungtų įvairovę, įtrauktį, darbą bei gyvenimą į bendrovės veiklą, ir tai atsispindi visoje HP veikloje. HP siekia sukurti įtraukią aplinką, kurioje viso pasaulio žmones susietų galingos technologijos.

## Reikiamų technologinių įrankių paieška

Technologijos gali atskleisti žmogiškąjį potencialą. Pagalbinės technologijos pašalina barjerus ir padeda užtikrinti nepriklausomumą namuose, darbe ir bendruomenėje. Pagalbinės technologijos padeda padidinti, prižiūrėti ir pagerinti elektroninės ir informacijos technologijos veikimo galimybes.

Daugiau informacijos rasite [Geriausių pagalbinių technologijų paieška](#page-41-0) 36 puslapyje.

### HP įsipareigojimas

HP įsipareigojusi teikti produktus ir paslaugas, prieinamas žmonėms su negalia. Šis įsipareigojimas padeda įgyvendinti bendrovės uždavinius ir užtikrinti, kad visiems būtų prieinami technologijų teikiami privalumai.

HP pritaikymo neįgaliesiems tikslas – kurti, gaminti ir platinti produktus bei siūlyti paslaugas, puikiai tinkančias visiems, įskaitant ir žmones su negalia, kuriems siūlomi atskiri įrenginiai arba įrenginiai su atitinkamais pagalbiniais priedais.

Norint pasiekti tokį tikslą, ši Pritaikymo neįgaliesiems strategija įtvirtina septynis pagrindinius uždavinius, kurių vykdydama veiklą turi laikytis HP. Tikimasi, kad visi HP vadovai ir darbuotojai palaikys šiuos uždavinius ir jų įgyvendinimą, priklausomai nuo jų vaidmenų ir atsakomybės:

- gerinti informuotumo apie pritaikymo neįgaliesiems problemas bendrovėje HP lygį ir suteikti darbuotojams mokymus, kurių reikia kuriant, gaminant, pardavinėjant ir pristatant neįgaliesiems prieinamus produktus ir paslaugas;
- kurti produktų ir paslaugų pritaikymo neįgaliesiems rekomendacijas ir laikyti produktų įgyvendinimo grupes atskaitingomis už šių rekomendacijų įgyvendinimą, kai tai įvykdoma išlaikant konkurencingumą, techniškai ir ekonomiškai;
- įtraukti žmones su negalia kuriant pritaikymo neįgaliesiems rekomendacijas, taip pat kuriant ir bandant produktus ir paslaugas;
- dokumentuoti pritaikymo neįgaliesiems funkcijas ir pasirūpinti, kad informacija apie HP produktus ir paslaugas būtų pateikiama viešai prieinama forma;
- užmegzti tarpusavio ryšius su pirmaujančiais pagalbinių technologijų ir sprendimų teikėjais;
- palaikyti išorinius ir vidinius mokslinių tyrimų ir eksperimentinės plėtros veiksmus, kuriais gerinamos HP produktams ir paslaugoms aktualios pagalbinės technologijos;

● palaikyti ir prisidėti prie pramonės standartų ir rekomendacijų dėl pritaikymo neįgaliesiems galimybių.

## <span id="page-41-0"></span>Pritaikymo neįgaliesiems specialistų tarptautinė asociacija (IAAP)

IAAP yra nepelno siekianti asociacija, kurios tikslas skatinti pritaikymo neįgaliesiems profesiją per darbą tinkle, švietimą ir sertifikavimą. Uždavinys – padėti pritaikymo neįgaliesiems specialistams tobulėti ir siekti karjeros, taip pat padėti organizacijoms lengviau integruoti pritaikymo neįgaliesiems galimybes į jų produktus ir infrastruktūrą.

Kaip narė steigėja, HP prisijungė norėdama drauge su kitomis organizacijomis plėtoti pritaikymo neįgaliesiems sritį. Šis įsipareigojimas palaiko bendrovės HP tikslą dėl pritaikymo neįgaliesiems kurti, gaminti ir pardavinėti produktus ir paslaugas, kurias žmonės su negalia galėtų puikiai naudoti.

IAAP įtvirtins profesiją, visame pasaulyje suvienydama asmenis, studentus ir organizacijas, kad jie vieni iš kitų galėtų pasimokyti. Jei norite sužinoti daugiau, apsilankykite<http://www.accessibilityassociation.org> ir prisijunkite prie interneto bendruomenės, užsiregistruokite naujienlaiškiams ir sužinokite apie narystės galimybes.

## Geriausių pagalbinių technologijų paieška

Visi, įskaitant žmones su negalia arba dėl amžiaus apribojimų patiriančius asmenis, turėtų turėti galimybę bendrauti, išreikšti save ir palaikyti ryšį su pasauliu, naudodami technologijas. HP įsipareigojusi didinti informuotumą apie pritaikymo neįgaliesiems galimybes bendrovėje, taip pat tarp mūsų klientų ir partnerių.

Ar tai būtų didelio dydžio šriftai, kuriuos lengva perskaityti, balso atpažinimas, leidžiantis nenaudoti rankų, ar bet kuri kita pagalbinė technologija, gelbstinti konkrečiu atveju, – HP produktų naudojimą palengvina daugybė įvairių pagalbinių technologijų. Kaip galite pasirinkti?

#### Savo poreikių vertinimas

Technologijos gali atskleisti jūsų potencialą. Pagalbinės technologijos pašalina barjerus ir padeda užtikrinti nepriklausomumą namuose, darbe ir bendruomenėje. Pagalbinės technologijos (AT) padeda padidinti, prižiūrėti ir pagerinti elektroninės ir informacijos technologijos veikimo galimybes.

Galite rinktis iš daugybės AT produktų. Jūsų AT vertinimas turėtų suteikti galimybę įvertinti kelis produktus, atsakyti į klausimus ir padėti lengviau pasirinkti geriausią sprendimą jūsų atveju. Pastebėsite, kad AT vertinimams atlikti kvalifikuoti specialistai dirba įvairiose srityse, taip pat licencijuoti ar sertifikuoti fizinės terapijos, profesinės terapijos, šnekos / kalbos patologijų ir kitose kompetencijos srityse. Be to, vertinimui naudingos informacijos gali suteikti ir kiti asmenys, nors nėra sertifikuoti ar licencijuoti. Turėtumėte sužinoti apie asmens patirtį, kompetenciją ir mokesčius, kad nustatytumėte, ar jie atitinka jūsų poreikius.

### Pritaikymo neįgaliesiems funkcijos HP gaminiuose

Šiose nuorodose pateikiama informacija apie pritaikymo neįgaliesiems funkcijas ir pagalbinę technologiją, pateikiamą įvairiuose HP gaminiuose, jei ji taikoma ir pasiekiama jūsų šalyje ar regione. Tie ištekliai padės pasirinkti konkrečias pagalbinių technologijų funkcijas ir produktus, labiausiai tinkančius jūsų atveju.

- HP pritaikymas vyresniems ir neįgaliesiems: eikite į<http://www.hp.com>ir paieškos lauke įvesite Accessibility (Pritaikymas neigaliesiems). Pasirinkite Office of Aging and Accessibility (Pritaikymas vyresniems ir neįgaliesiems biuras).
- HP kompiuteriai: jei naudojate operacine sistemą "Windows", eikite į [http://www.hp.com/support,](http://www.hp.com/support) paieškos lauke leškoti mūsų žinių įveskite "Windows" pritaikymo neįgaliesiems parinktys. Rezultatuose pasirinkite atitinkamą operacinę sistemą.
- HP apsipirkimas, išoriniai įrenginiai HP produktams: eikite į [http://store.hp.com,](http://store.hp.com) pasirinkite Shop (Apsipirkti) ir paskui pasirinkite Monitors (Monitoriai) arba Accessories (Priedai).

<span id="page-42-0"></span>[Jei reikia papildomos pagalbos dėl pritaikymo neįgaliesiems funkcijų jūsų HP produkte, žr. Susisiekimas su](#page-44-0)  palaikymo tarnyba 39 puslapyje.

Papildomos nuorodos į išorinius partnerius ir tiekėjus, galinčios suteikti papildomos pagalbos:

- "Microsoft" pritaikymo nejgaliesiems informacija ("Windows" ir "Microsoft Office")
- ["Google" produktų pritaikymo neįgaliesiems informacija \("Android", "Chrome", "Google Apps"\)](https://www.google.com/accessibility/)

# Standartai ir teisės aktai

Pasaulio šalys priima reglamentus, kuriais siekiama pagerinti žmonių su negalia galimybes naudotis produktais ir paslaugomis. Šie reglamentai istoriškai taikomi telekomunikacijų produktams ir paslaugoms, kompiuteriams ir spausdintuvams su tam tikromis ryšių ir vaizdo atkūrimo funkcijomis, jų dokumentacijai ir klientų aptarnavimo tarnyboms.

### **Standartai**

JAV prieigos taryba sukūrė federalinio įsigijimo reglamento (FAR) standartų 508 skyrių, kuriame sprendžia informacijos ir komunikacijos technologijų (ICT) prieigos problemas, kurias patiria fizinę, sensorinę ar kognityvinę negalią turintys asmenys.

Standartai apima įvairių tipų technologijoms būdingus techninius kriterijus, taip pat efektyvumo reikalavimus, kuriais dėmesys skiriamas konkrečių produktų funkcinėms galimybėms. Konkretūs kriterijai apima programinės įrangos programas ir operacines sistemas, žiniatinklyje pateiktą informaciją ir programas, kompiuterius, telekomunikacijų produktus, vaizdo įrašus ir multimediją, taip pat autonomiškus uždarus produktus.

#### Įgaliojimas 376 – EN 301 549

Europos Sąjunga sukūrė EN 301 549 standarto įgaliojimą 376, kaip internetinę priemonę ICT produktų viešiesiems pirkimams. Standarte apibrėžiami ICT produktams ir paslaugoms taikomi prieigos pritaikymo neįgaliesiems reikalavimai, taip pat kiekvieno pritaikymo neįgaliesiems reikalavimo tikrinimo procedūrų ir vertinimo metodologijos aprašymas.

### Žiniatinklio turinio pritaikymo neįgaliesiems rekomendacijos (WCAG)

Žiniatinklio turinio pritaikymo neįgaliesiems rekomendacijos (WCAG) iš W3C žiniatinklio pritaikymo neįgaliesiems iniciatyvos (WAI) padeda žiniatinklio dizaineriams ir kūrėjams kurti svetaines, geriau atitinkančias žmonių su negalia ar asmenų, patiriantiems apribojimų dėl amžiaus, poreikius.

WCAG gerina visapusišką žiniatinklio turinio (teksto, vaizdų, garso ir vaizdo įrašų) ir žiniatinklio programų pritaikymą neįgaliesiems. WCAG galima tiksliai patikrinti, jas lengva suprasti ir naudoti, be to, tai suteikia galimybę žiniatinklio kūrėjams lanksčiai diegti naujoves. WCAG 2.0 patvirtinta ir pagal [ISO/IEC 40500:2012.](http://www.iso.org/iso/iso_catalogue/catalogue_tc/catalogue_detail.htm?csnumber=58625/)

WCAG konkrečiai sprendžia problemas dėl barjerų, trukdančių mėgautis žiniatinklio patirtimi asmenims su regėjimo, klausos, fizine, kognityvine ir neurologine negalia, taip pat vyresniems žiniatinklio naudotojams su pritaikymo neįgaliesiems poreikiais. WCAG 2.0 pateikiamos pritaikymo neįgaliesiems turinio charakteristikos.

- Suvokiamas (Pavyzdžiui, pateikiant teksto alternatyvas vaizdams, garso titrus, pritaikant pristatymą ir spalvų kontrastą)
- Lengvai naudojamas (Užtikrinant geresnę klaviatūros prieigą, spalvų kontrastą, įvesties laiką, užsikirtimo išvengimą ir lengvą naršymą)
- <span id="page-43-0"></span>Suprantamas (Užtikrinant įskaitomumą, nuspėjamumą ir pagalbą dėl įvesties)
- Patikimas (Pavyzdžiui, užtikrinant suderinamumą su pagalbinėmis technologijomis)

### Teisės aktai ir reglamentai

IT ir informacijos pritaikymas neįgaliesiems tapo vis didesnės svarbos sritimi rengiant teisės aktus. Šios nuorodos pateikia informaciją apie pagrindinius teisės aktus, reglamentus ir standartus.

- [Jungtinės Valstijos](http://www8.hp.com/us/en/hp-information/accessibility-aging/legislation-regulation.html#united-states)
- **[Kanada](http://www8.hp.com/us/en/hp-information/accessibility-aging/legislation-regulation.html#canada)**
- **[Europa](http://www8.hp.com/us/en/hp-information/accessibility-aging/legislation-regulation.html#europe)**
- **[Australija](http://www8.hp.com/us/en/hp-information/accessibility-aging/legislation-regulation.html#australia)**

# Naudingi pritaikymo neįgaliesiems šaltiniai ir nuorodos

Šios organizacijos, institucijos ir ištekliai yra geri šaltiniai, kuriuose pateikiama informacija apie negalią ir su amžiumi susijusius apribojimus.

PASTABA: Tai nėra išsamus sąrašas. Šios organizacijos pateikiamos tik informaciniais tikslais. HP neprisiima jokios atsakomybės už informaciją arba kontaktus, kuriuos randate internete. Šiame puslapyje pateiktas sąrašas nesuteikia teisės daryti prielaidą, kad jį patvirtino HP.

## Organizacijos

Tai kelios organizacijos iš daugelio, kurios pateikia informaciją apie negalią ir su amžiumi susijusius apribojimus.

- Amerikos žmonių su negalia asociacija (AAPD)
- Pagalbinių technologijų akto programų asociacija (ATAP)
- Amerikos klausos praradimo asociacija (HLAA)
- Informacinių technologijų techninės pagalbos ir mokymo centras (ITTATC)
- "Lighthouse International"
- Nacionalinė kurčiųjų asociacija
- Nacionalinė aklųjų federacija
- Šiaurės Amerikos reabilitacinės inžinerijos ir pagalbinių technologijų bendruomenė (RESNA)
- "Telecommunications for the Deaf and Hard of Hearing, Inc." (TDI)
- W3C žiniatinklio pritaikymo neįgaliesiems iniciatyva (WAI)

# Švietimo įstaigos

Daugelis švietimo įstaigų, įskaitant šiuos pavyzdžius, teikia informaciją apie negalią ir su amžiumi susijusius apribojimus.

Kalifornijos valstijos universitetas, Nortridžas, Negalios centras (CSUN)

- <span id="page-44-0"></span>Viskonsino universitetas – Medisonas, Prekybos Centras
- Minesotos universiteto kompiuterių pritaikymo programa

### Kiti šaltiniai negalios klausimais

Daug šaltinių, įskaitant šiuos pavyzdžius, teikia informacijos apie negalią ir su amžiumi susijusius apribojimus.

- ADA (Amerikiečių su negalia aktas) techninės pagalbos programa
- TDO "Global Business and Disability network"
- "EnableMart"
- Europos negalios forumas
- Darbo pagalbos tinklas
- "Microsoft Enable"

### HP rekomenduojamos nuorodos

Šiose HP nuorodose teikiama informacija susijusią su negalia ir amžiaus apribojimais.

[HP komforto ir saugos vadovas](http://www8.hp.com/us/en/hp-information/ergo/index.html)

[HP pardavimas viešajame sektoriuje](https://government.hp.com/)

# Susisiekimas su palaikymo tarnyba

HP siūlo techninę pagalbą ir pritaikymo neįgaliesiems galimybes klientams su negalia.

- **PASTABA:** palaikymo paslaugos teikiamos tik anglų kalba.
	- Kurtumo negalią turintys ar prastai girdintys klientai, turintys klausimų dėl techninės pagalbos arba HP produktų pritaikymo neįgaliesiems galimybių:
		- gali naudoti TRS/VRS/WebCapTel ir paskambinti tel. (877) 656-7058 nuo pirmadienio iki penktadienio, 6:00–21:00 val. MST laiku.
	- Kitą negalią ar apribojimų dėl amžiaus patiriantys klientai, turintys klausimų dėl techninės pagalbos arba HP produktų pritaikymo neįgaliesiems galimybių, gali rinktis vieną iš šių galimybių:
		- skambinti tel. (888) 259-5707 nuo pirmadienio iki penktadienio, 6:00–21:00 val. MST laiku.

# <span id="page-45-0"></span>Rodyklė

### A

apsauginio kabelio lizdas [8](#page-13-0) apsauginis troselis [16](#page-21-0) apvado komponentai [6](#page-11-0) AT (pagalbinių technologijų) paieška [36](#page-41-0) paskirtis [35](#page-40-0) atkūrimas [20,](#page-25-0) [21](#page-26-0) diskai [21](#page-26-0) laikmena [21](#page-26-0) USB "flash" diskas [21](#page-26-0) atkūrimo laikmena [20](#page-25-0) kūrimas naudojant "HP Cloud Recovery Download Tool" [20](#page-25-0) kūrimas naudojant "Windows" įrankius [20](#page-25-0) atkūrimo metodai [21](#page-26-0) atsarginė kopija, kūrimas [20](#page-25-0) atsarginės kopijos [20](#page-25-0)

### D

darbo aplinka [30](#page-35-0) diagnostika [2](#page-7-0) DisplayPort" jungtis [8](#page-13-0) dokumentai [2](#page-7-0)

#### E

elektrostatinė iškrova [34](#page-39-0)

#### G

galinio skydelio komponentai [7](#page-12-0) gaminio ID vieta [8](#page-13-0)

#### H

HDMI įvesties prievadas [8](#page-13-0) HP ištekliai [1](#page-6-0) HP pagalbinė strategija [35](#page-40-0) HP PC Hardware Diagnostics UEFI atsisiuntimas [27](#page-32-0) gedimo ID kodas [26](#page-31-0) naudojimas [26](#page-31-0) paleidimas [26](#page-31-0) HP PC Hardware Diagnostics Windows atsisiuntimas [24](#page-29-0)

HP PC Hardware Diagnostics Windows" atsisiuntimas [25](#page-30-0) gedimo ID kodas [23](#page-28-0) įdiegimas [25](#page-30-0) naudojimas [23](#page-28-0) prieiga [23,](#page-28-0) [24](#page-29-0) HP Recovery" laikmena atkūrimas [21](#page-26-0) HP Sure Recover [22](#page-27-0)

#### I

informacija apie gaminį [1](#page-6-0) Integruotieji garsiakalbiai [5](#page-10-0) Integruotoji kamera / interneto kamera [5](#page-10-0) internetinė kamera [17](#page-22-0) naudojimas [17](#page-22-0) Ištraukiamoji kamera / interneto kamera [5](#page-10-0) įėjimo galia [29](#page-34-0) įjungimo / išjungimo mygtukas [7](#page-12-0) įkrovimo tvarka, keitimas [22](#page-27-0)

#### J

jungtinis garso išvesties (ausinių) / garso įvesties (mikrofono) lizdas [6](#page-11-0)

### K

kabeliai atjungimas [14](#page-19-0) prijungimas [13](#page-18-0) klaviatūra sinchronizuojama bevielė [18](#page-23-0) klientų pagalbos tarnyba, pritaikymas neįgaliesiems [39](#page-44-0) kompiuterio eksploatavimo rekomendacijos [31](#page-36-0) kompiuterio valymas [31](#page-36-0) dezinfekavimas [32](#page-37-0) nešvarumų šalinimas [32](#page-37-0)

### L

lizdai garso išvesties (ausinių) / garso įvesties (mikrofono) [6](#page-11-0)

#### M

maitinimas atjungimas [17](#page-22-0) prijungimas [16](#page-21-0) maitinimo jungtis [8](#page-13-0) maitinimo lemputė [5](#page-10-0) monitorius uždėjimas [13](#page-18-0)

#### N

naujiniai [3](#page-8-0)

#### O

optinio diskų įrenginio išstūmimo mygtukas [8](#page-13-0) optinis diskų įrenginys [8](#page-13-0) OSD mygtukai [7](#page-12-0)

#### P

pagalbinių technologijų (AT) paieška [36](#page-41-0) paskirtis [35](#page-40-0) palaikymas bendrieji ištekliai [1](#page-6-0) HP ištekliai [1](#page-6-0) paruošimas gabenti [33](#page-38-0) pelė sinchronizuojama bevielė [18](#page-23-0) pirštų atspaudai, registravimas [17](#page-22-0) priekinio skydelio komponentai [4](#page-9-0) prievadai USB Type-A [6](#page-11-0) USB Type-C kraunamasis [6](#page-11-0) pritaikymas neįgaliesiems [35,](#page-40-0) [36,](#page-41-0) [38,](#page-43-0) [39](#page-44-0) Pritaikymo neįgaliesiems specialistų tarptautinė asociacija [36](#page-41-0) Pritaikymo neįgaliesiems standartų 508 skyrius [37](#page-42-0) pritaikymo neįgaliesiems vertinimas [36](#page-41-0)

#### R

Remote HP PC Hardware Diagnostics UEFI" nustatymų naudojimas [27](#page-32-0)

tinkinimas [28](#page-33-0) RJ-45 (tinklo) lizdas [8](#page-13-0) rūpinimasis kompiuteriu [31](#page-36-0)

#### S

sąranka [9](#page-14-0) SD atminties kortelių skaitytuvas [7](#page-12-0) serijos numerio vieta [8](#page-13-0) sistemos atkūrimas [21](#page-26-0) sistemos atkūrimo taškas, kūrimas [20](#page-25-0) Skype [17](#page-22-0) standartai ir teisės aktai, pritaikymas neįgaliesiems [37](#page-42-0) stovas fiksuoto aukščio [9,](#page-14-0) [10,](#page-15-0) [14](#page-19-0) nuėmimas [9](#page-14-0) [-11](#page-16-0) reguliavimas [14](#page-19-0) reguliuojamo aukščio [11,](#page-16-0) [14](#page-19-0) uždėjimas [9,](#page-14-0) [11](#page-16-0)

### Š

šaltiniai, pritaikymas neįgaliesiems [38](#page-43-0) šoniniai komponentai [5](#page-10-0)

### T

tvirtinimo laikiklis [12](#page-17-0)

#### U

USB Type-A prievadas [6](#page-11-0) USB Type-C kraunamasis prievadas [6](#page-11-0) USB" jungtis [8](#page-13-0)

#### V

vėdinimo rekomendacijos [31](#page-36-0)

#### W

Windows Hello naudojimas [17](#page-22-0) Windows" atkūrimo laikmena [20](#page-25-0) atsarginė kopija [20](#page-25-0) sistemos atkūrimo taškas [20](#page-25-0) Windows" įrankiai, naudojimas [20](#page-25-0)